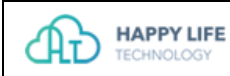

# **G-CTMS 临床试验项目管理系统 用户操作手册(机构人员)\_V1.0**

2019 年 6 月

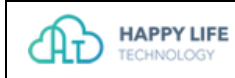

# 修订记录

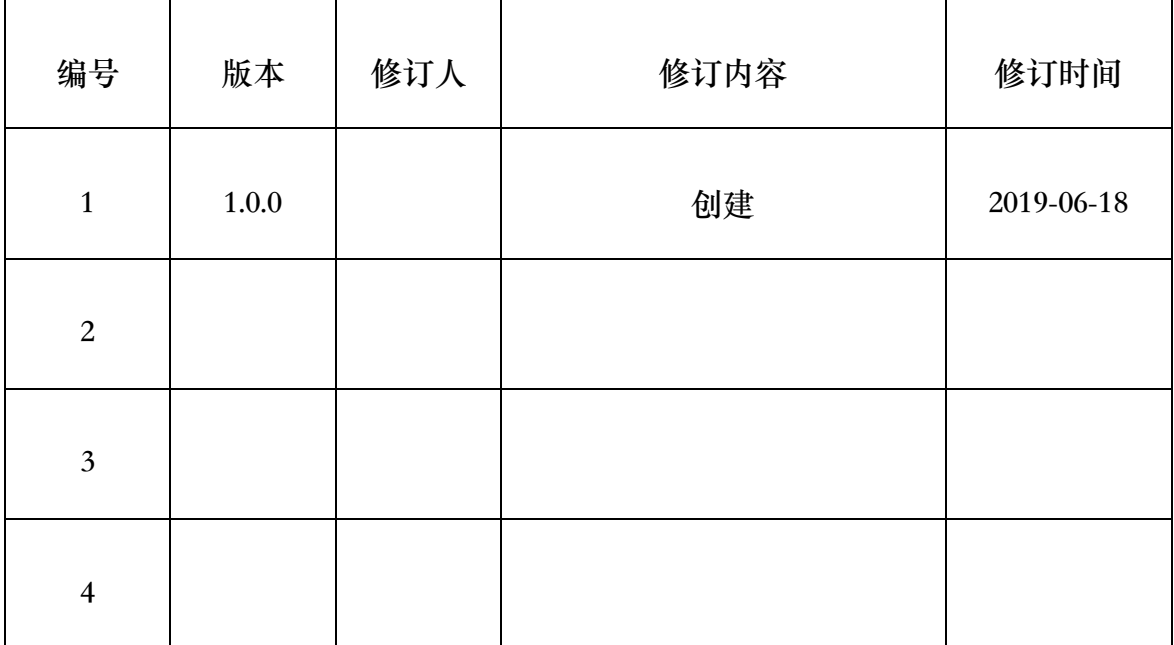

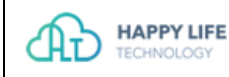

## 声明

#### **G-CTMS 用户使用手册**

Copyright © 2019。版权归医渡云(北京)技术有限公司所有。 本软件系统与相关文件在授权许可协议下提供。任何单位和个人未经医渡云(北京) 技术有限公司书面授权,不得以任何目的(包括但不限于学习、研究等非商业用途) 修改、使用、复制、截取、编纂、编译、上传、下载、出版等或以任何方式和媒介 复制、转载和传播本软件及相关文件的任何部分,否则将视为侵权,医渡云(北京) 技术有限公司保留依法追究其法律责任的权利。

此文件包含信息如有更改,恕不另行通知,不保证无错误。如果你发现任何错误, 请书面报告我们。

#### **商标声明**

本软件及相关文件中出现的所有商标,标识和服务标志的所有权均为本公司或关 联公司注册商标, 受法律保护, 侵权必究。未经本公司或相关商标权人书面许可, 任何单位及个人不得已任何方式或理由进行使用、复制、永久下载、修改、传播、 抄录或与其他产品捆绑用销售,或注册为其域名或无线网站名称,或域名或无线网 址名称的主要部分。

#### **内容更新**

医渡云(北京)技术有限公司保留对本软件及相关文件根据业务需要随时对声明内 容进行更新的权利。更新内容在授权许可协议下同步提供被授权使用方。

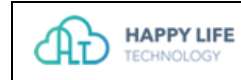

## 目录

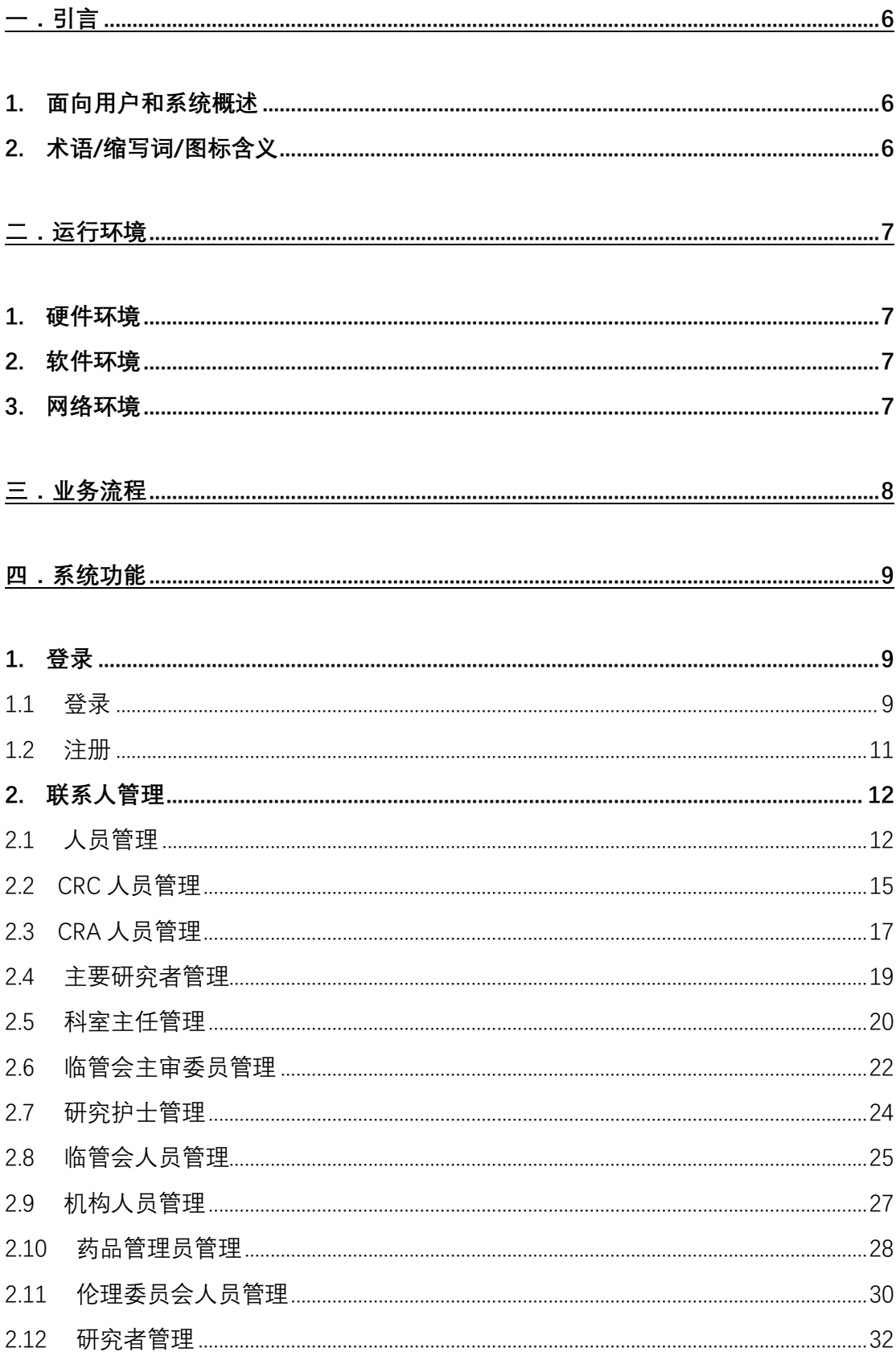

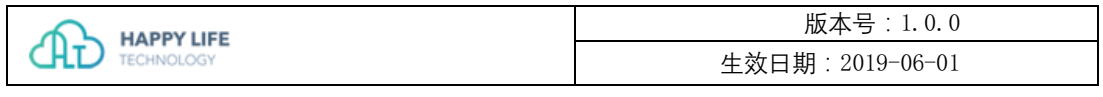

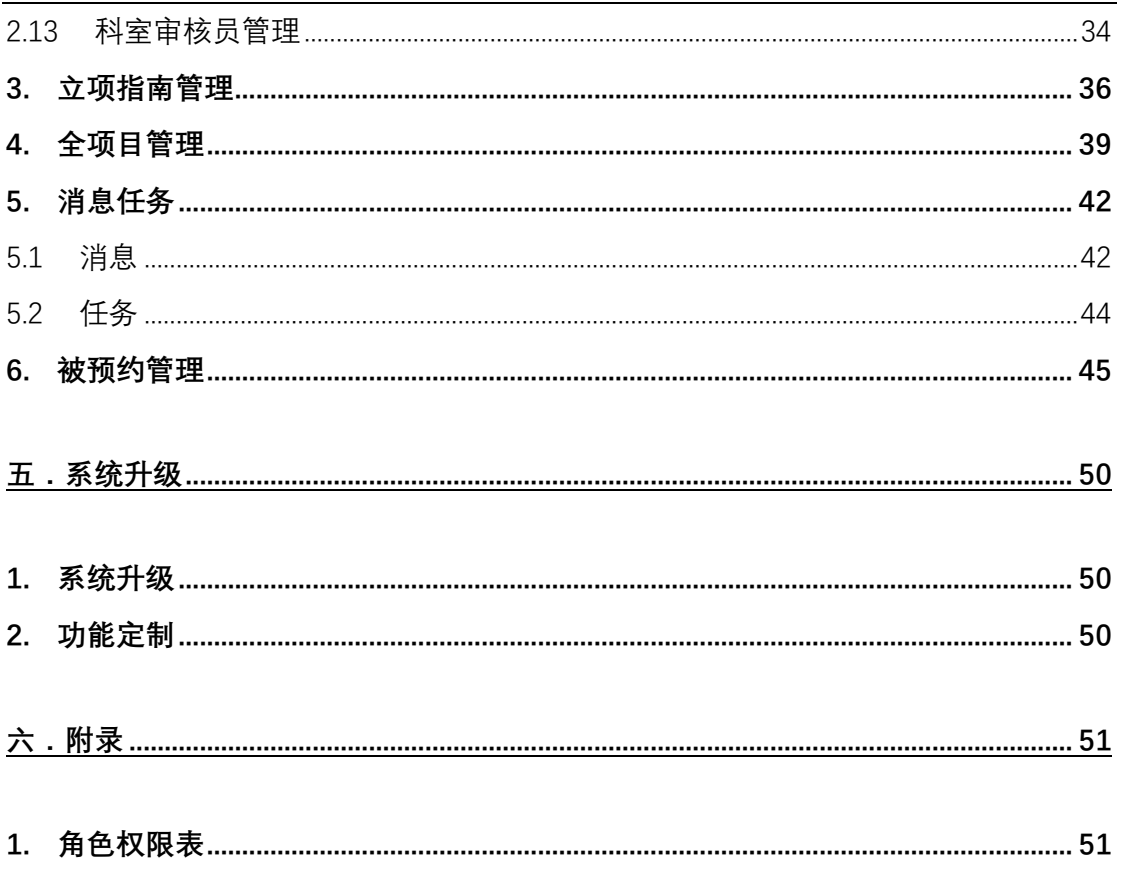

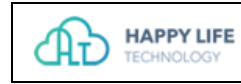

一.引言

## 1. 面向用户和系统概述

临床试验项目从立项审批、项目实施过程监控到项目结题全流程的管理,实施掌 握项目进度,以及资料电子存档。

## 2. 术语/缩写词/图标含义

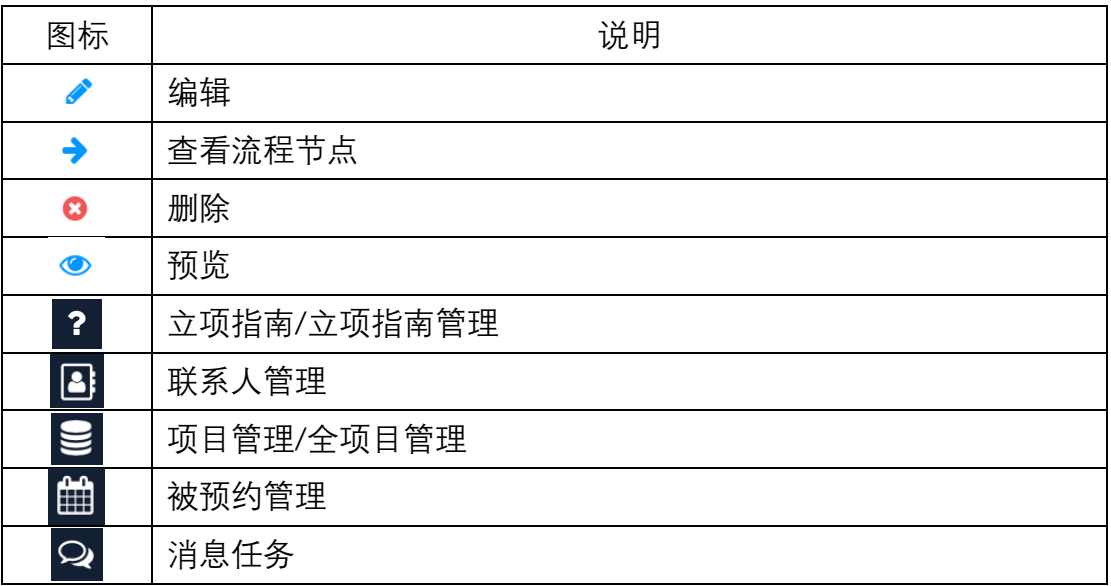

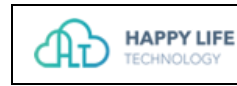

## **二.**运行环境

### 1. 硬件环境

对客户机不做特殊要求, 一般个人 PC 电脑即可。为保障系统使用的效率, 宜采用 内存大于 2G 的品牌机。

WIN7 及以上操作系统, macOS 系统。

## 2. 软件环境

推荐使用 Google®Chrome 浏览器访问系统。或其他基于 Webkit 内核开发的浏览 器。

Chrome 浏览器下载地址: https://www.google.cn/chrome/

#### 3. 网络环境

本系统在 Internet 上运行,需联网支持。推荐网络带宽 4M 以上。

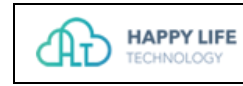

# 三.业务流程

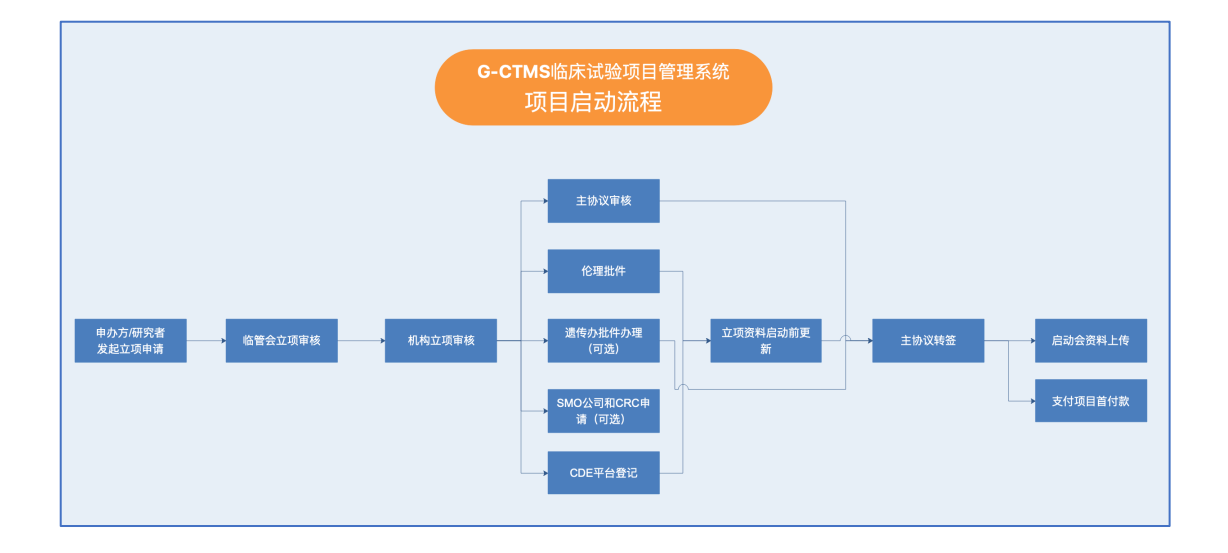

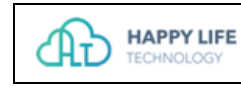

## 四.系统功能

## 1. 登录

## **1.1 登录**

1. 启动浏览器, 在地址栏输入 http://192.168.12.208:8003/, 出现登录界面, 输 入正确的用户名。系统初始密码为 HLT123456,点击登录按钮进入系统。

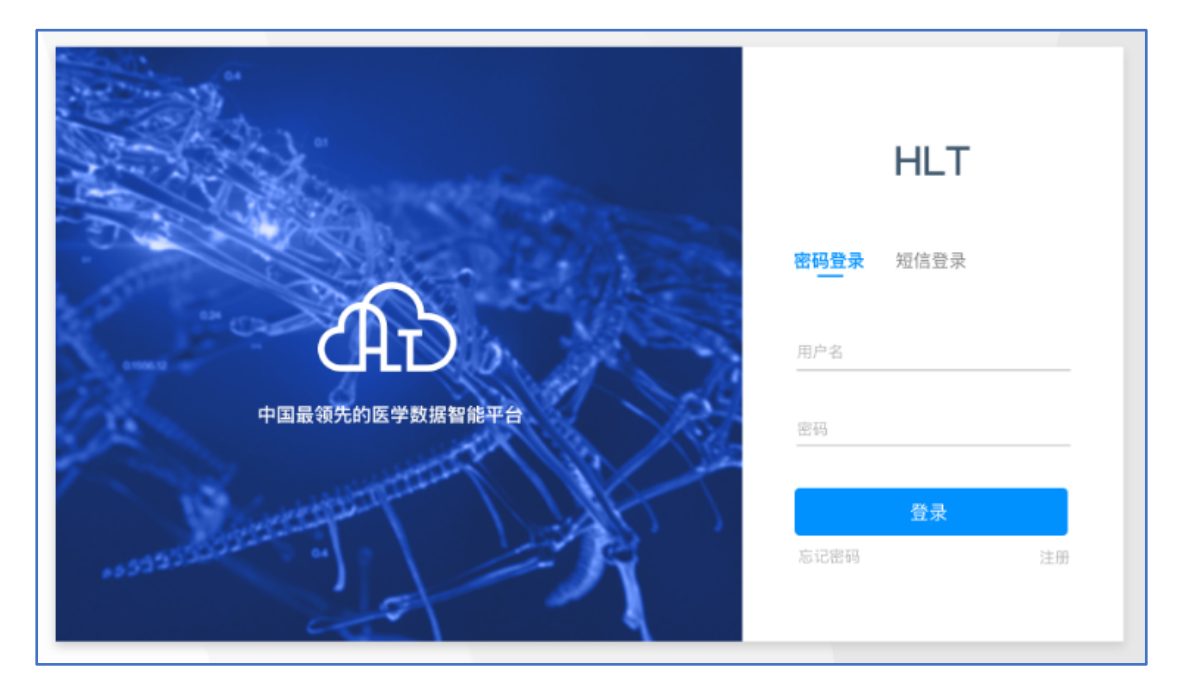

2. 为系统账号安全,用户需更改登录密码。

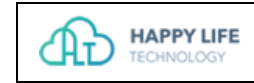

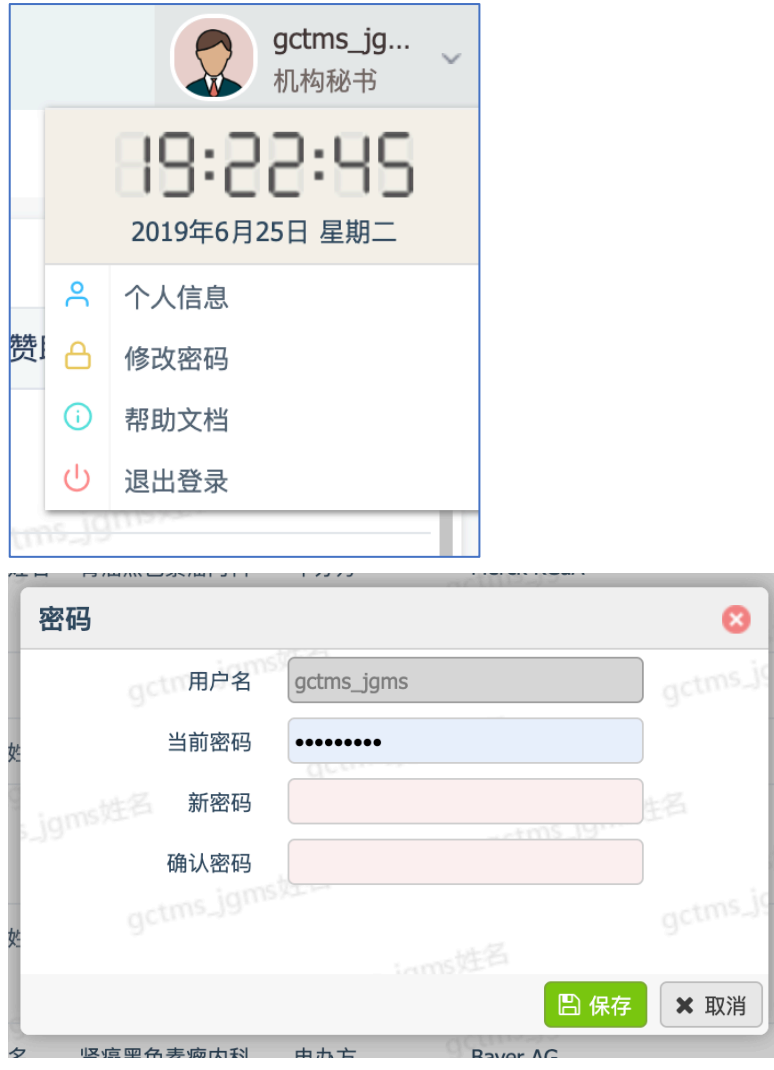

密码长度 6-16 位, 包含大小写字母、数字或下划线。

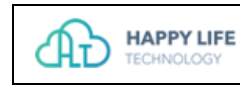

### **1.2 注册**

- 1. 线下注册账号,发送用户名、姓名、邮箱、电话、所在企业或科室、申请说 明等信息给机构管理人员。需要注意,账号开通后,用户名(账号)不可修 改。
- 2. 由机构管理人员开通账号后,进行登录。

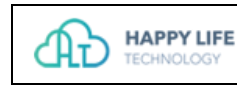

### 2. 联系人管理

机构管理员进行人员账号管理,可以在不同的人员身份页面(例如 CRC 人员、 CRA 人员等)新增、编辑账号,也可以在统一的人员管理页面新增、编辑账号, 目前账号暂不支持删除。

### **2.1 人员管理**

机构管理员根据用户的申请在人员管理页面开通账号。

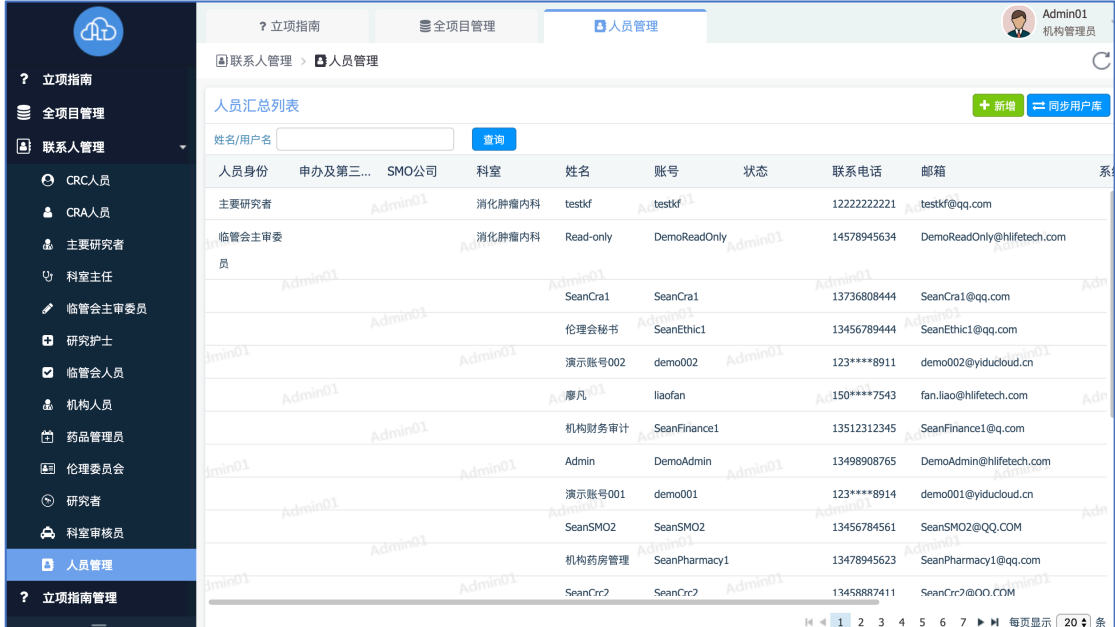

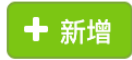

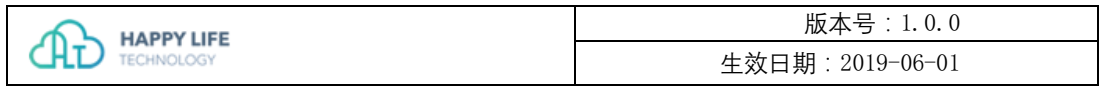

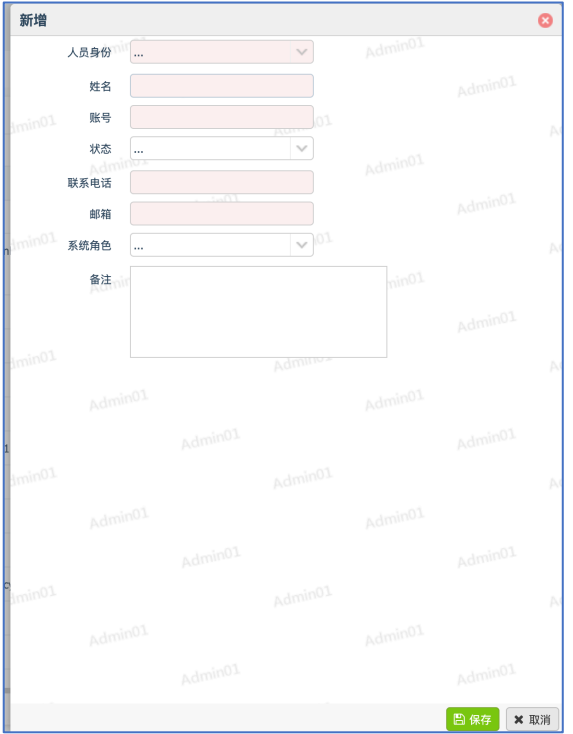

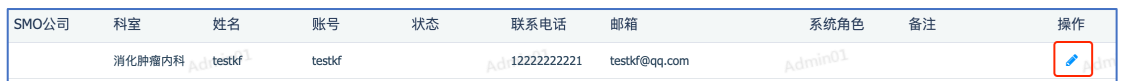

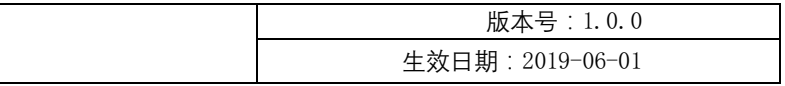

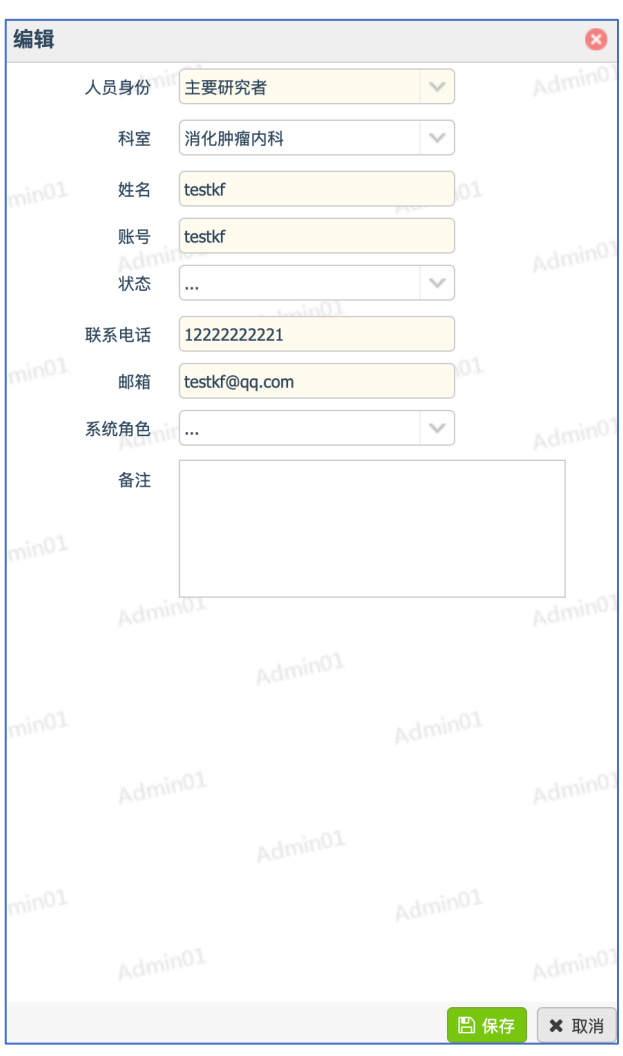

**AD** HAPPY LIFE

#### 3. 快速搜索账号:输入姓名或用户名,可以快速搜索账号。

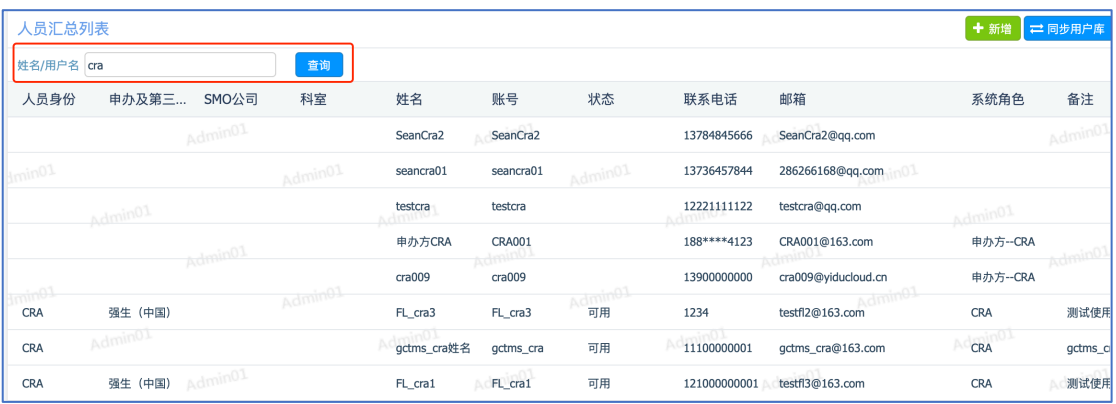

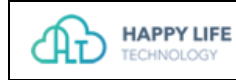

4. 从用户库同步账号:如果管理员在用户库中创建了用户,可以点击同步按钮, 账号自动同步到 G-CTMS 系统中。

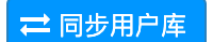

## **2.2 CRC 人员管理**

管理 CRC 人员账号。

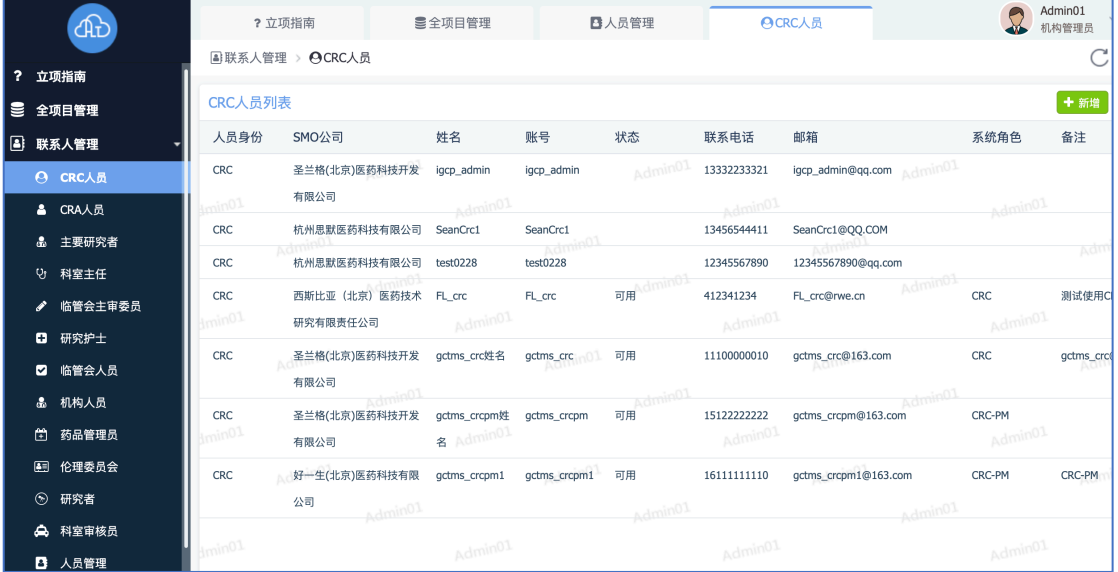

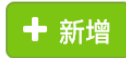

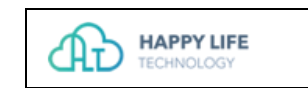

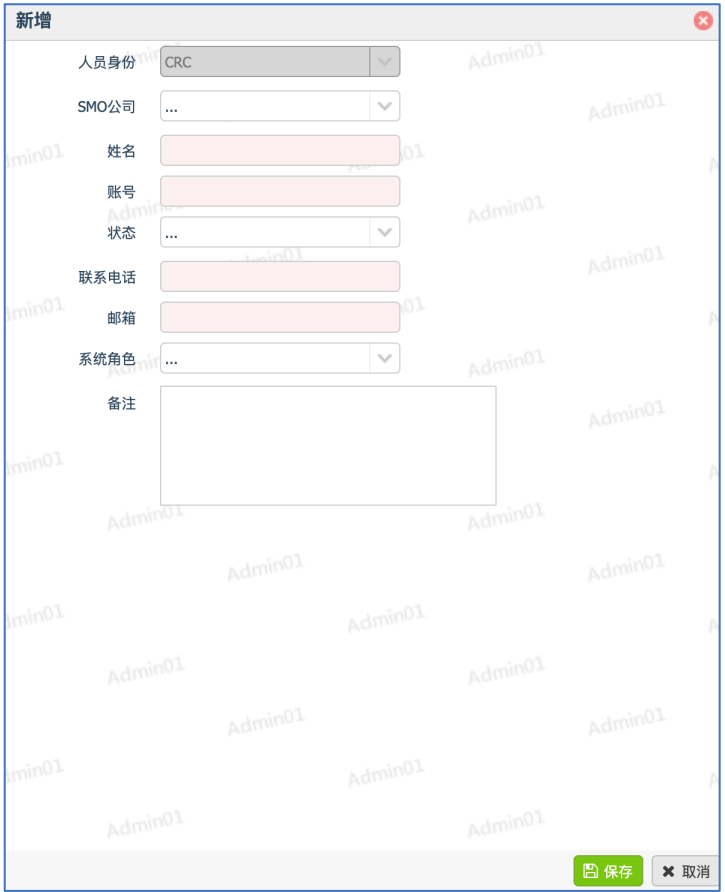

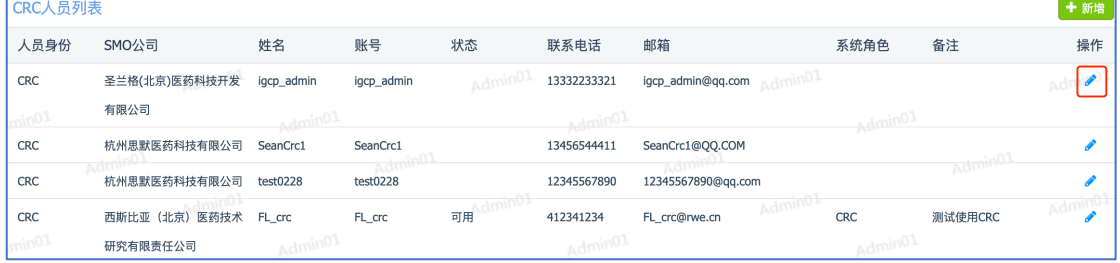

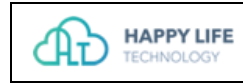

## **2.3 CRA 人员管理**

管理 CRA 人员账号。

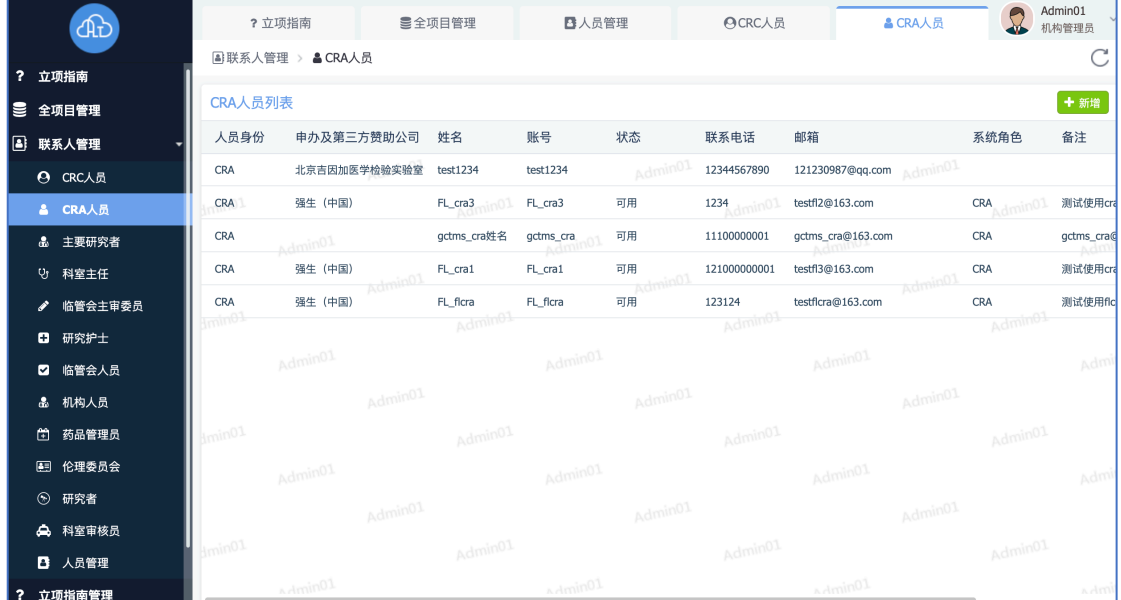

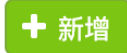

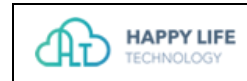

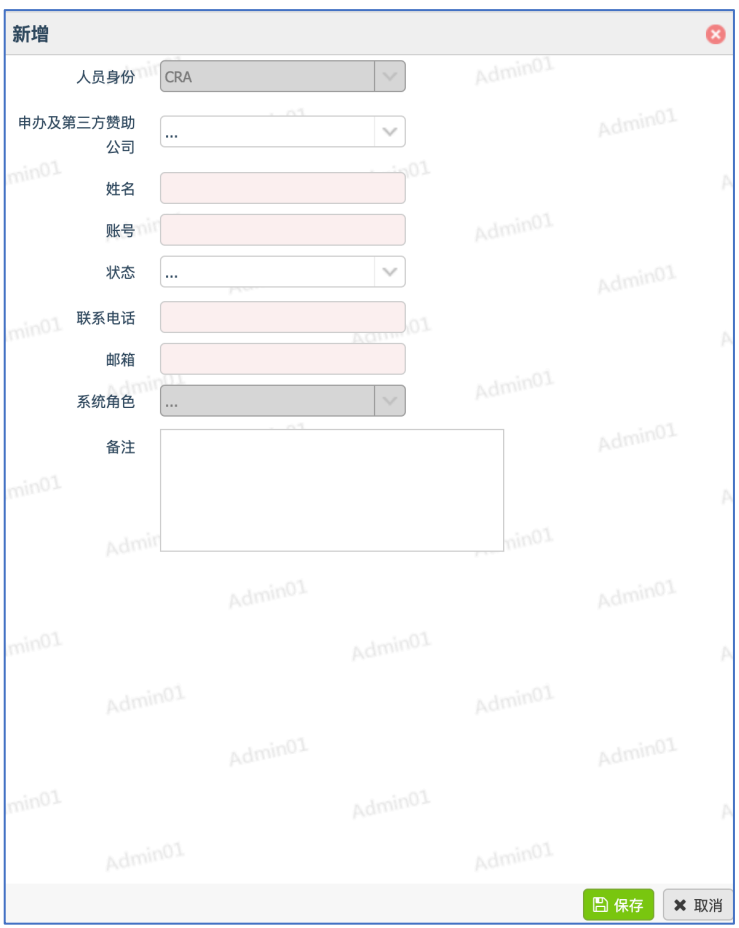

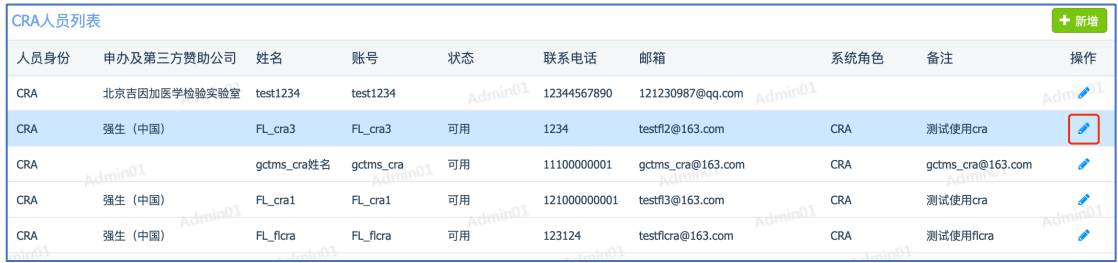

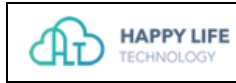

## **2.4 主要研究者管理**

管理主要研究者人员账号。

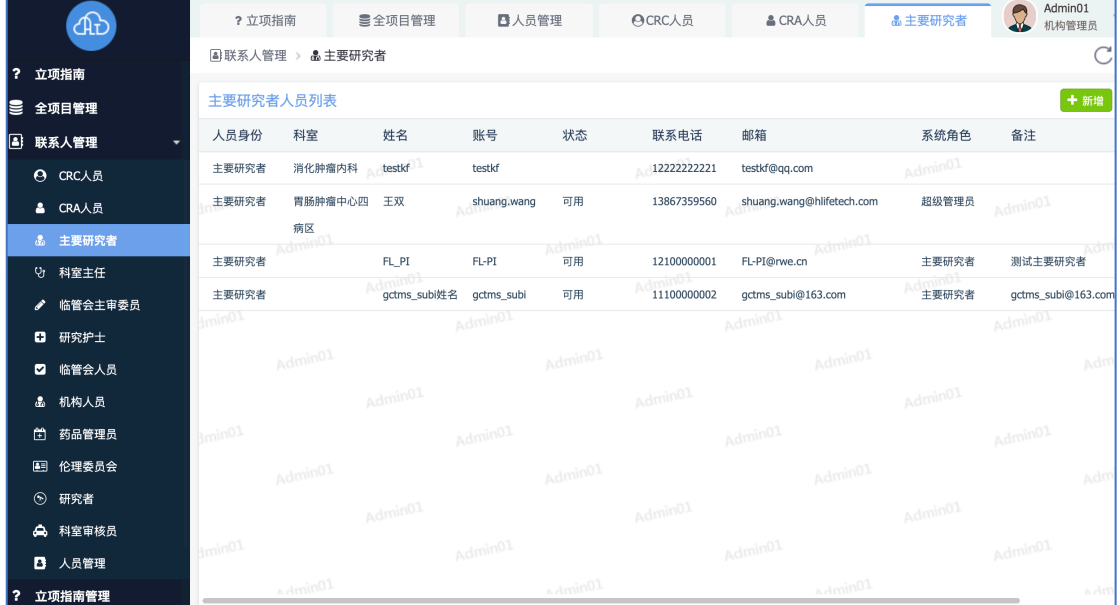

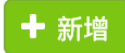

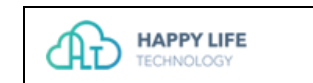

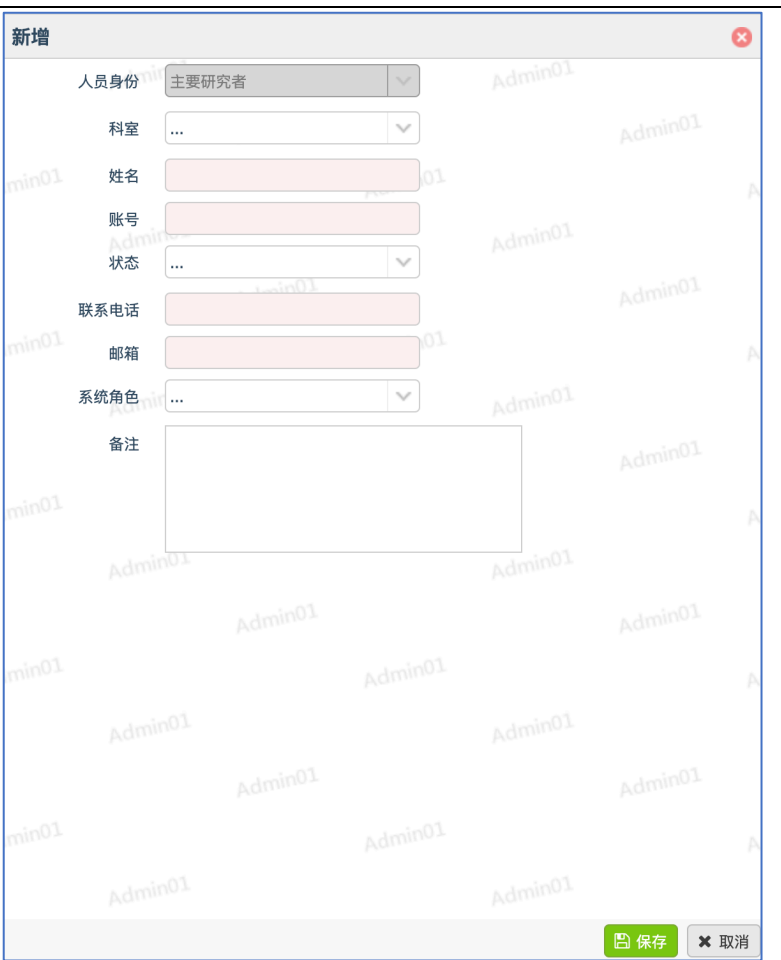

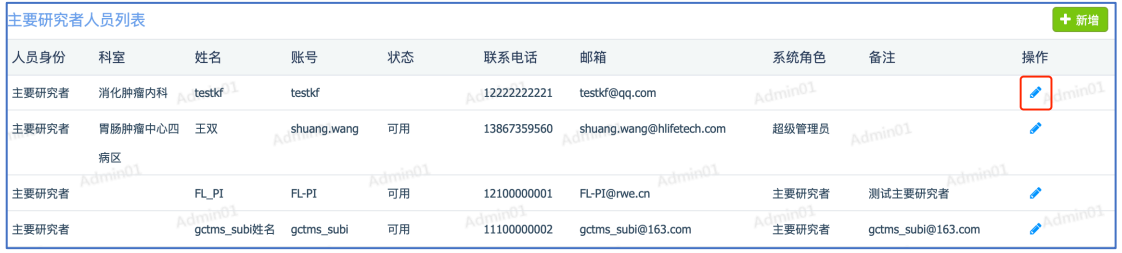

## **2.5 科室主任管理**

管理科室主任人员账号。

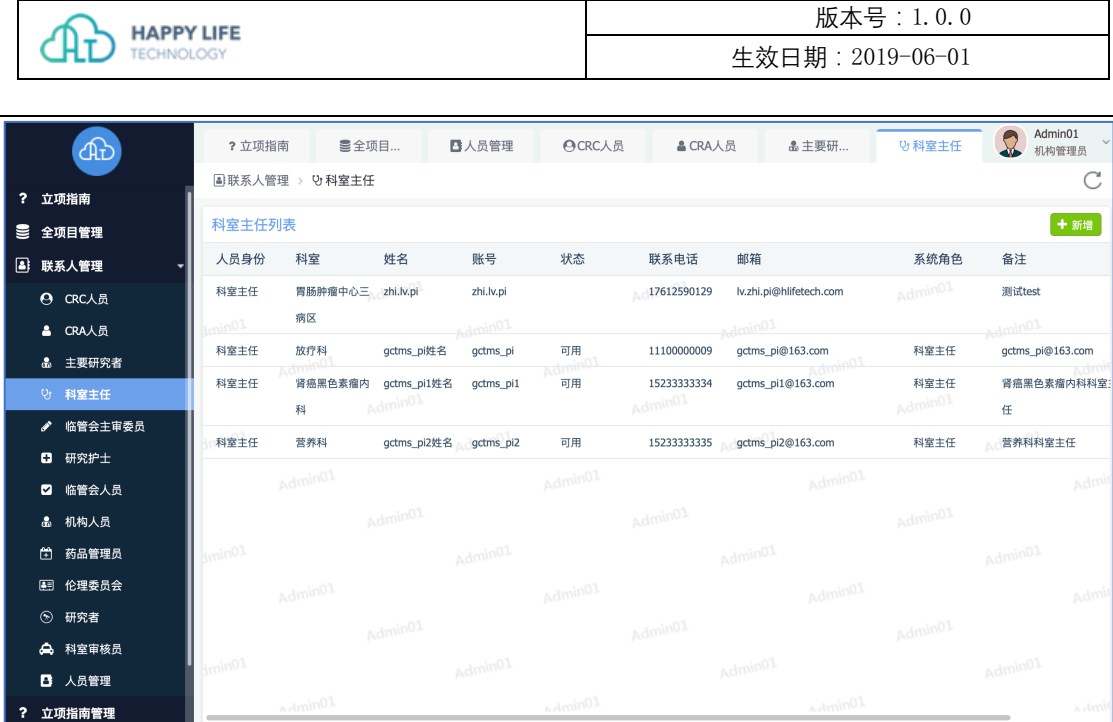

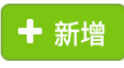

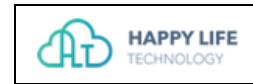

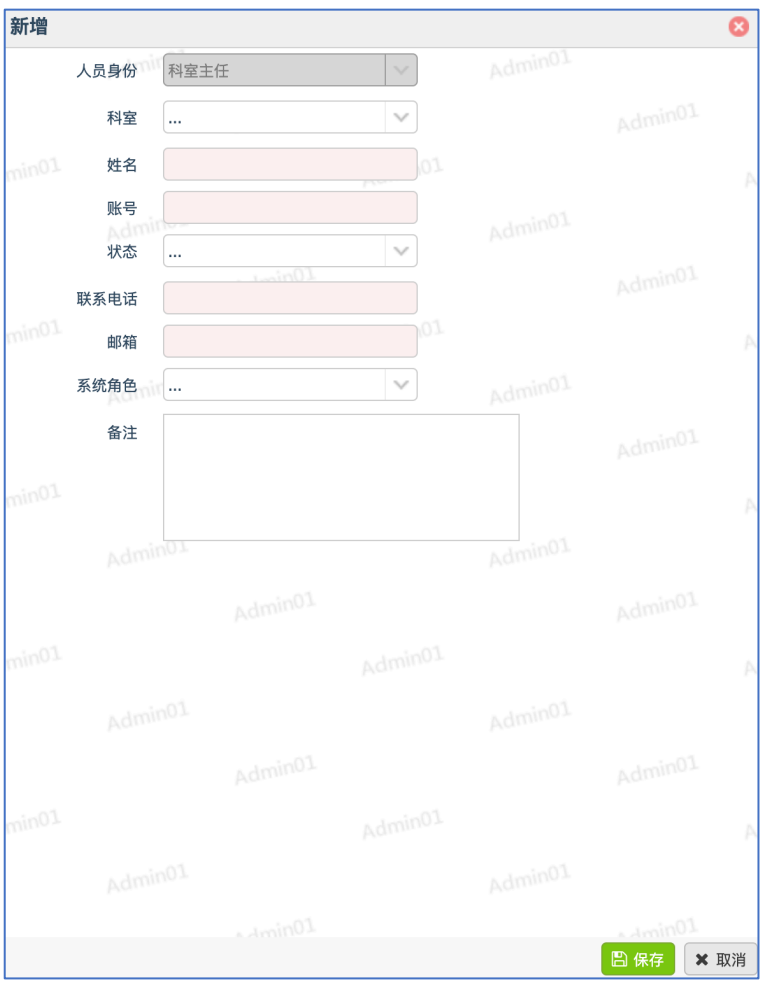

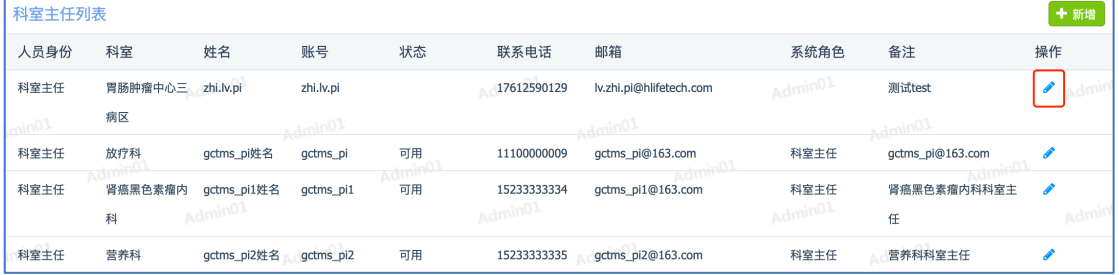

## **2.6 临管会主审委员管理**

管理临管会主审委员账号。

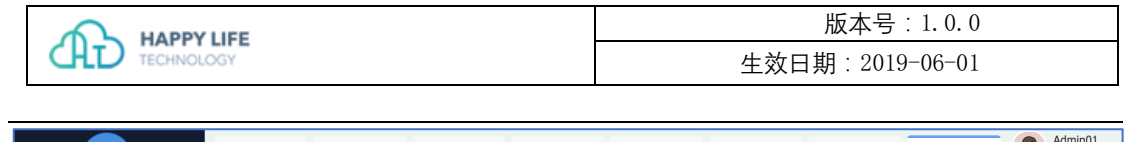

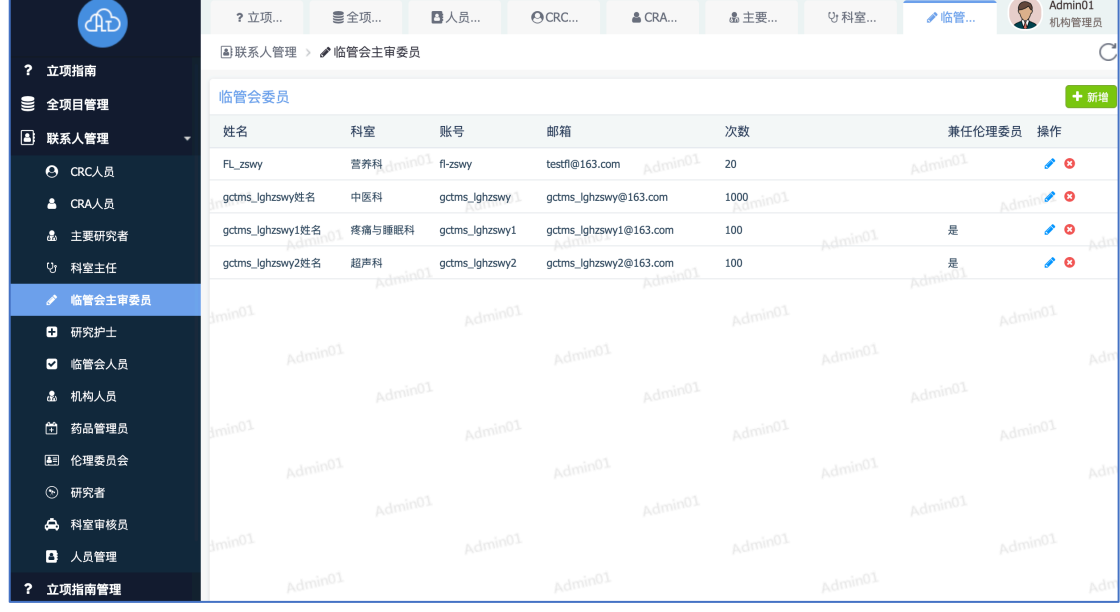

1. 新增账号:点击新增按钮,添加账号到临管会主审委员。

+ 新增

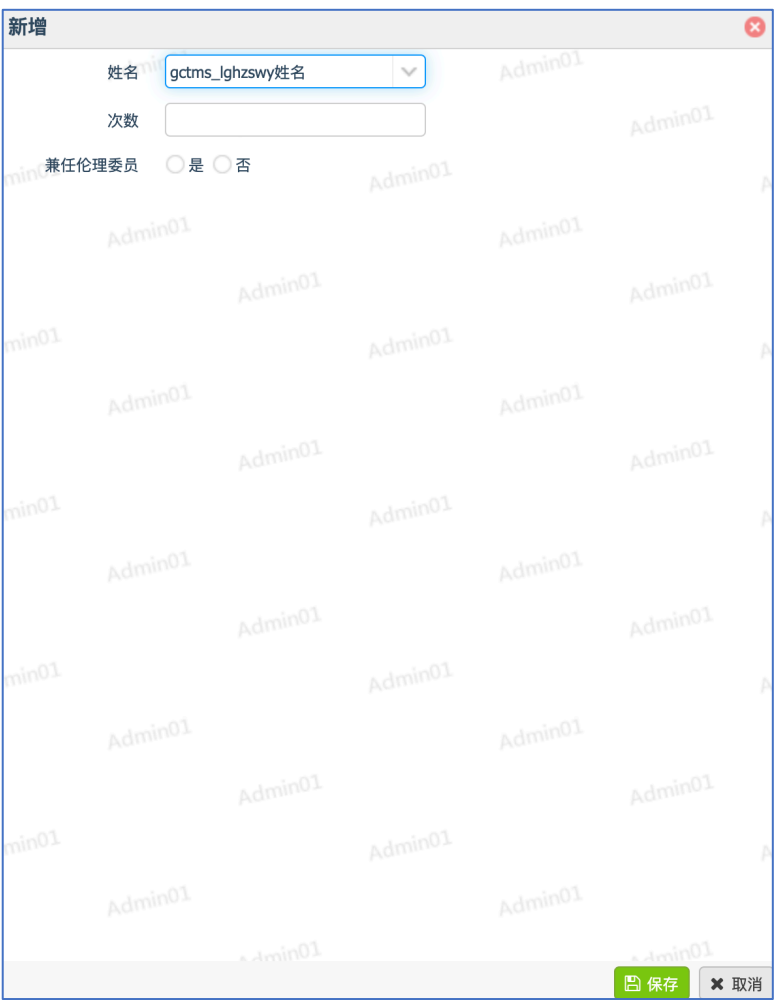

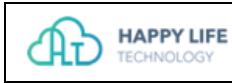

| 临管会委员            |         |         |                    |                          |          |         |                             |                 | + 新埠             |
|------------------|---------|---------|--------------------|--------------------------|----------|---------|-----------------------------|-----------------|------------------|
| 姓名               |         | 科室      | 账号                 | 邮箱                       | 次数       |         | 兼任伦理委员                      | 操作              |                  |
| zhi.lv           |         | 消化肿瘤内科  | lv.zhi             | lvzhi.test@hlifetech.com | 20       | Admin01 |                             | ◢◎              |                  |
| 吴凯文              |         | 肾癌黑色素瘤内 | kevin              | Kaiwen.wu@hlifetech.com  | 100      |         | Admin01                     | $\mathcal{L}$ O |                  |
| Admin01          |         | 科       | Admin <sup>o</sup> |                          | AdminO2  |         | <b>Admin</b>                |                 |                  |
| FL_zswy          |         | 营养科     | fl-zswy            | testfl@163.com           | 20       |         |                             |                 | $\lambda$ 0      |
| gctms_lghzswy姓名  | Admin02 | 中医科     | gctms_lghzswy      | gctms_lghzswy@163.com    | 1000     | Adminot |                             |                 | $\bullet$ o Adm. |
| qctms_lqhzswy1姓名 |         | 疼痛与睡眠科  | qctms_lqhzswy1     | gctms_lghzswy1@163.com   | 100      |         | 是                           | $\lambda$ 0     |                  |
| gctms_lghzswy2姓名 |         | 超声科     | gctms_lghzswy2     | gctms_lghzswy2@163.com   | 100min01 |         | admin <sup>0</sup> / 0<br>是 |                 |                  |
|                  | Amin01  |         |                    | Amin01                   |          | Amin01  |                             |                 |                  |

3. 删除临管会主审委员:点击删除按钮,可以从临管会主审委员列表移除账号。

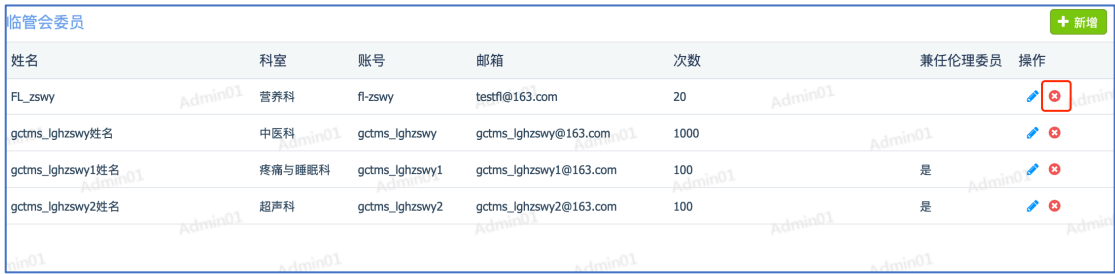

## **2.7 研究护士管理**

管理研究护士人员账号。

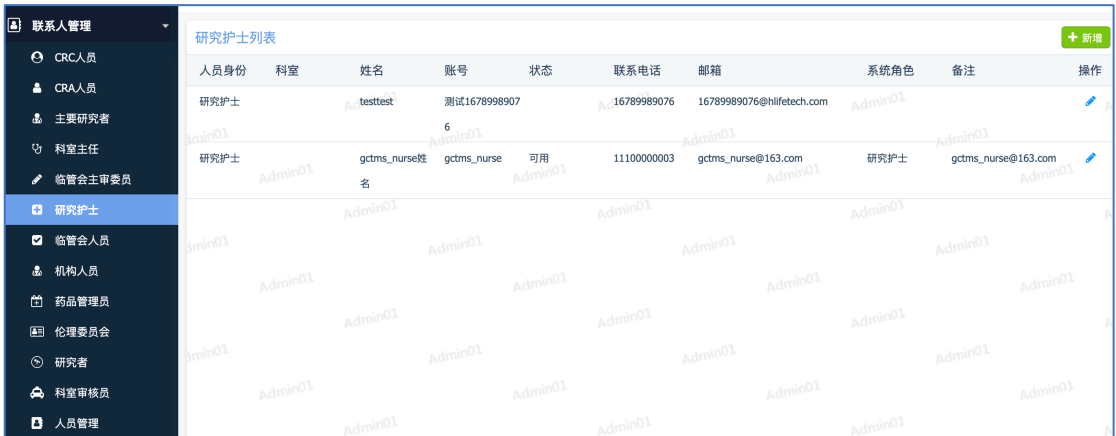

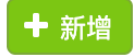

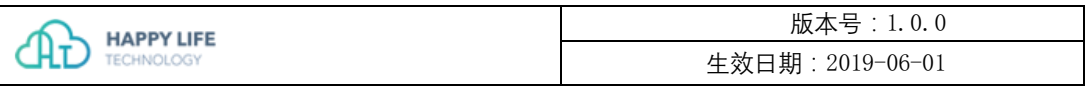

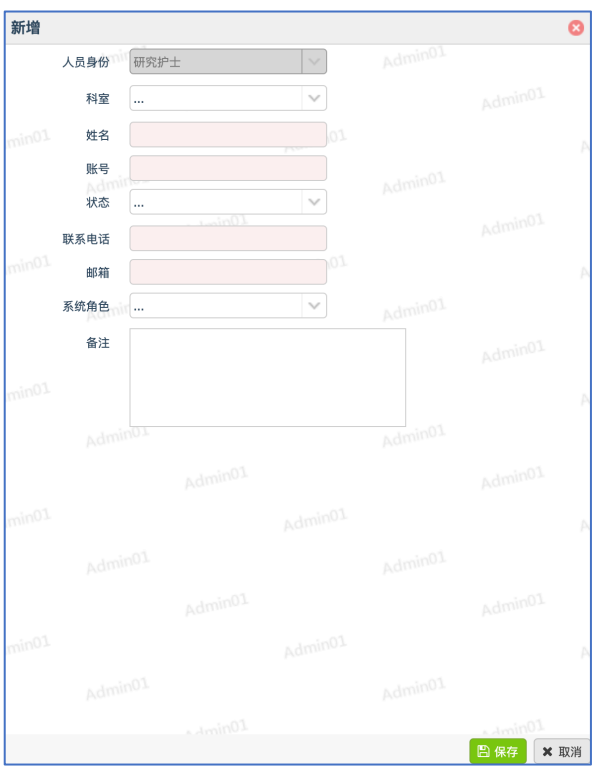

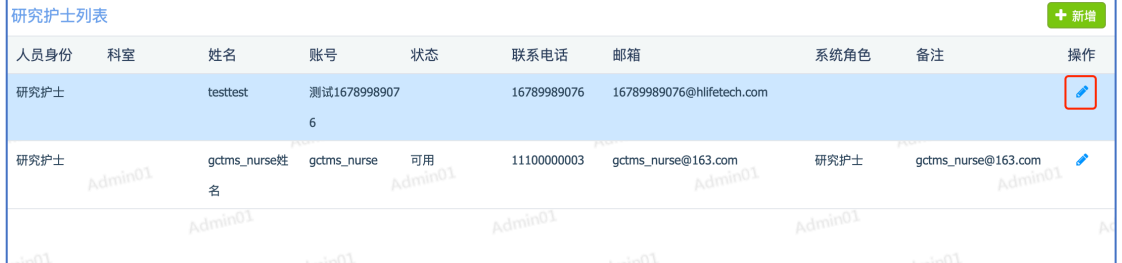

## **2.8 临管会人员管理**

管理临管会秘书账号。

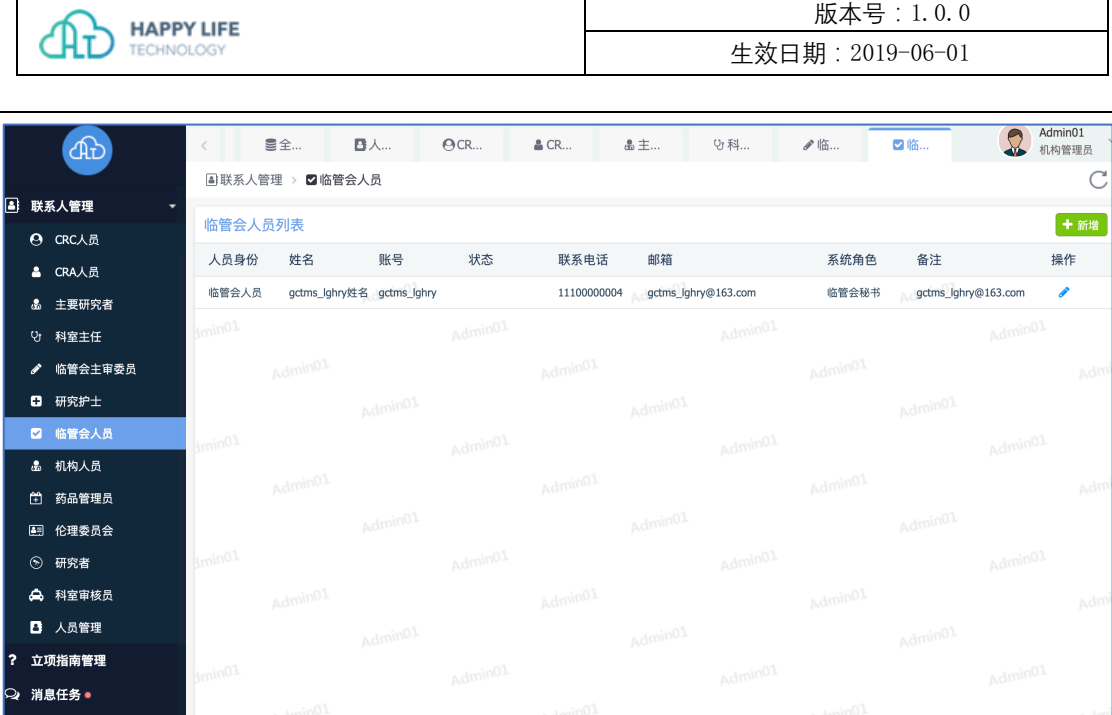

1. 新增账号:点击新增按钮,填写账号相关信息,创建一个账号。

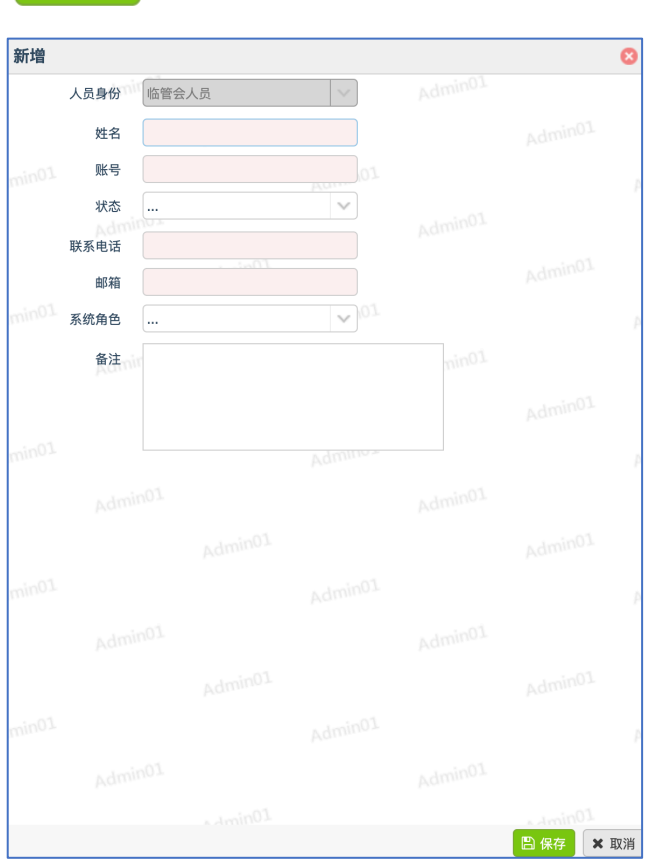

+ 新增

2. 修改账号信息:点击账号后的编辑按钮,可以修改账号信息。

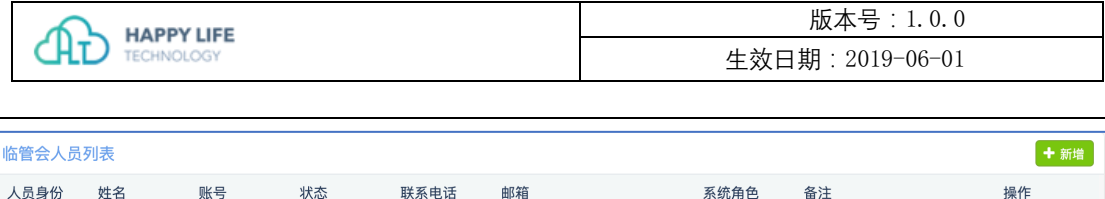

11100000004 gctms\_lghry@163.com 临管会秘书 gctms\_lghry@163.com

 $\sqrt{2}$ 

## **2.9 机构人员管理**

临管会人员 gctms\_lghry姓名 gctms\_lghry

l.

管理机构人员,包括机构秘书、协议审核员、试验资料管理员等人员账号。

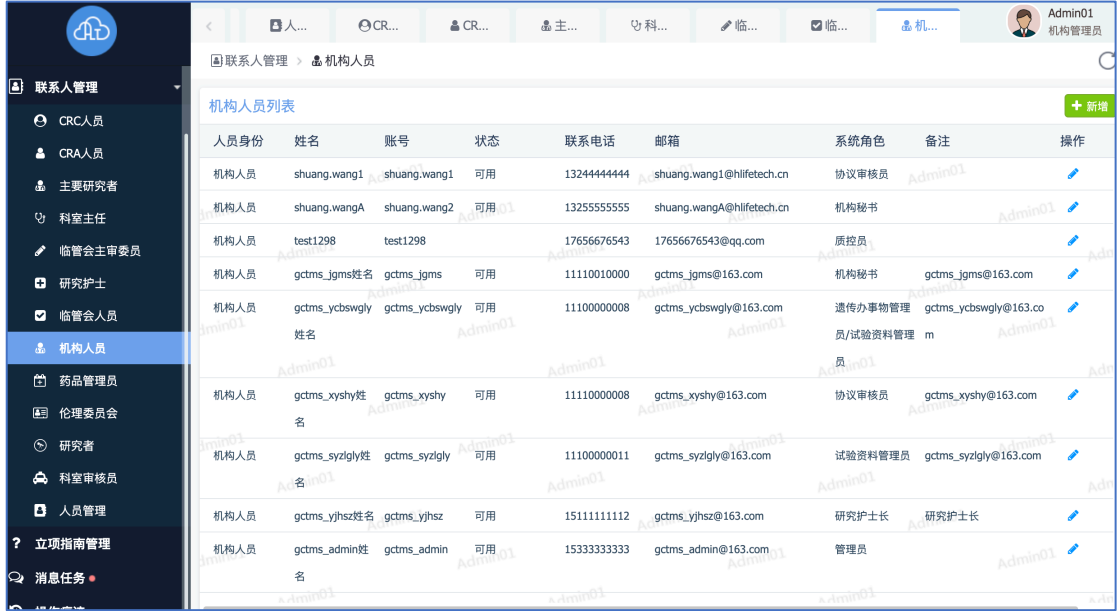

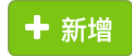

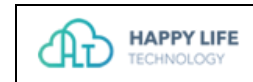

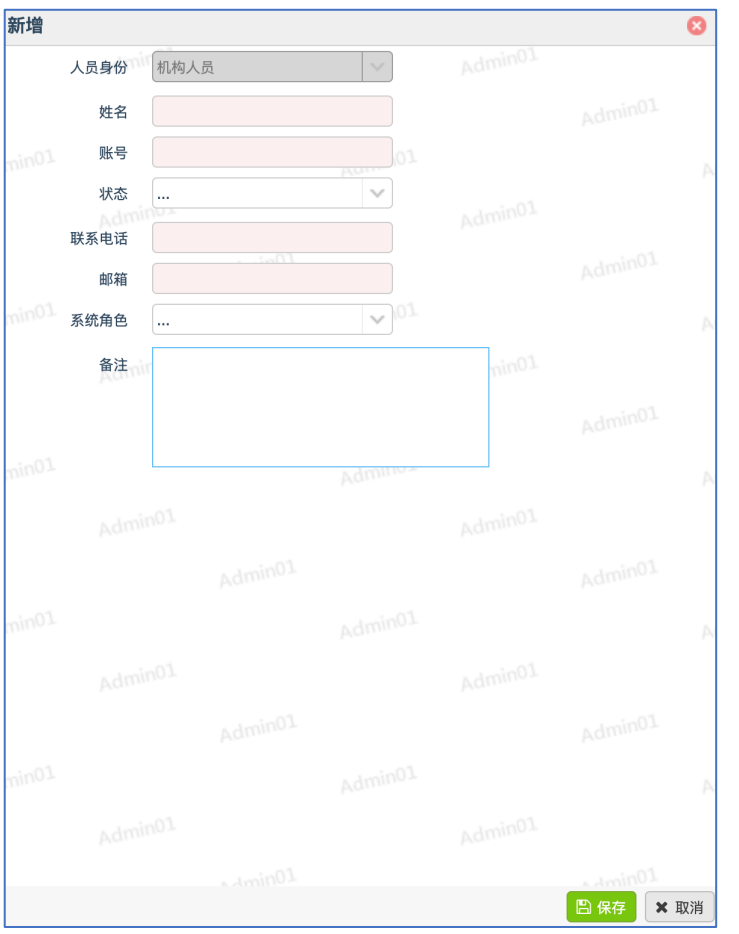

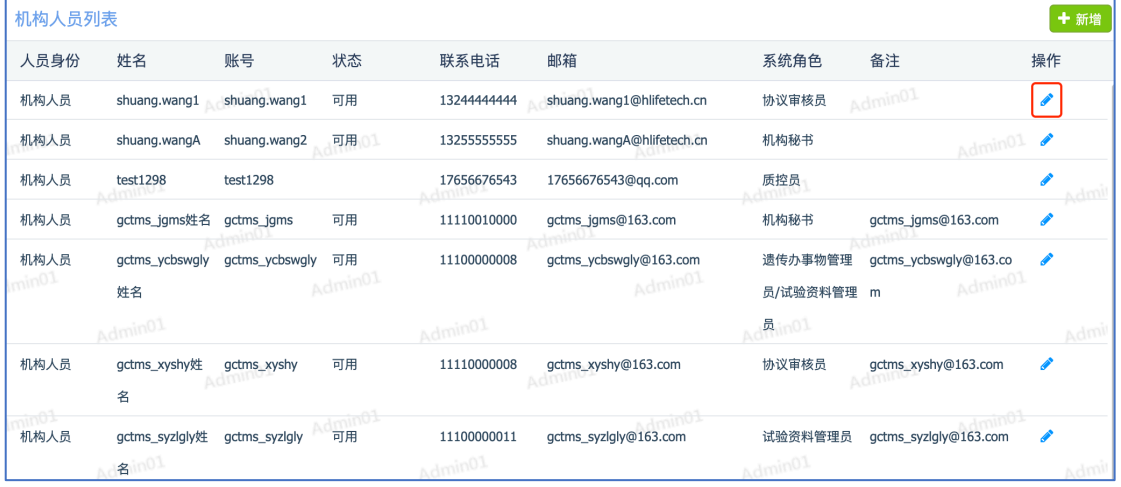

## **2.10 药品管理员管理**

管理药品管理员账号。

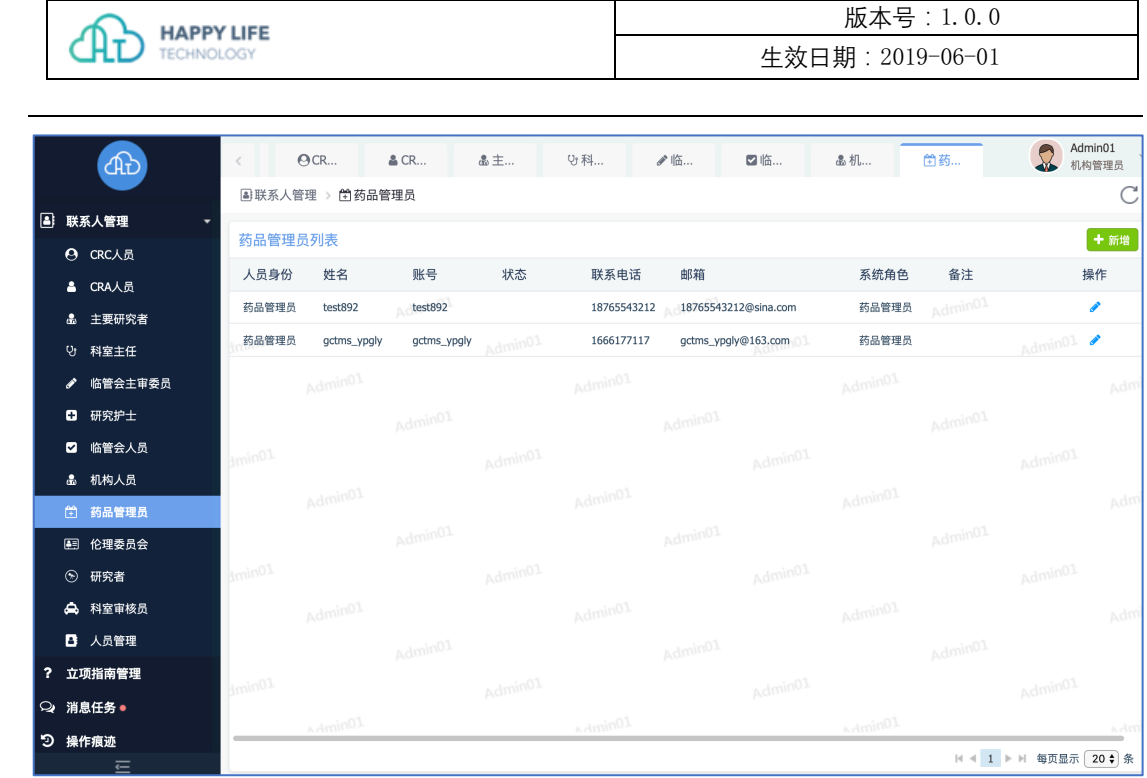

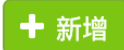

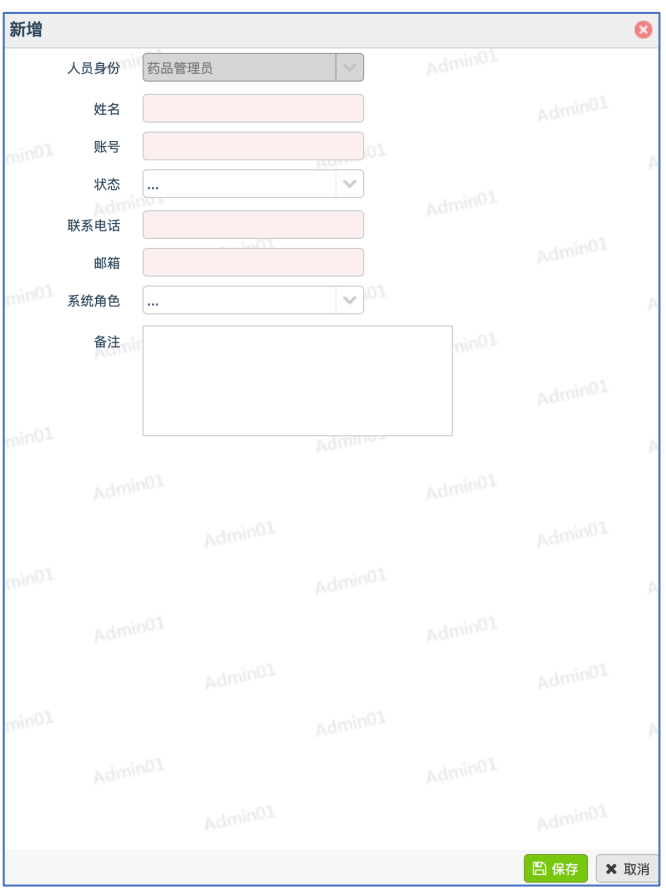

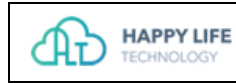

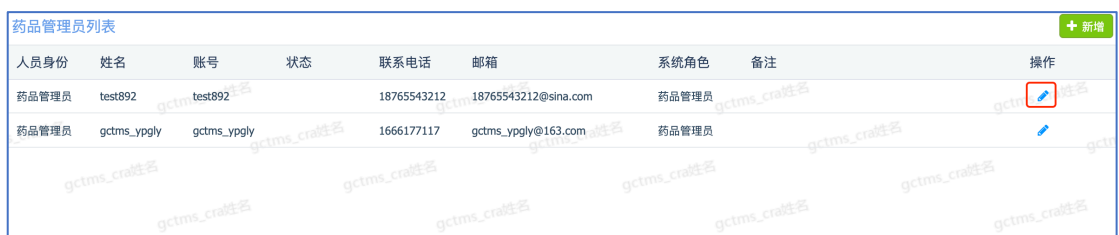

## **2.11 伦理委员会人员管理**

管理伦理委员会人员账号。

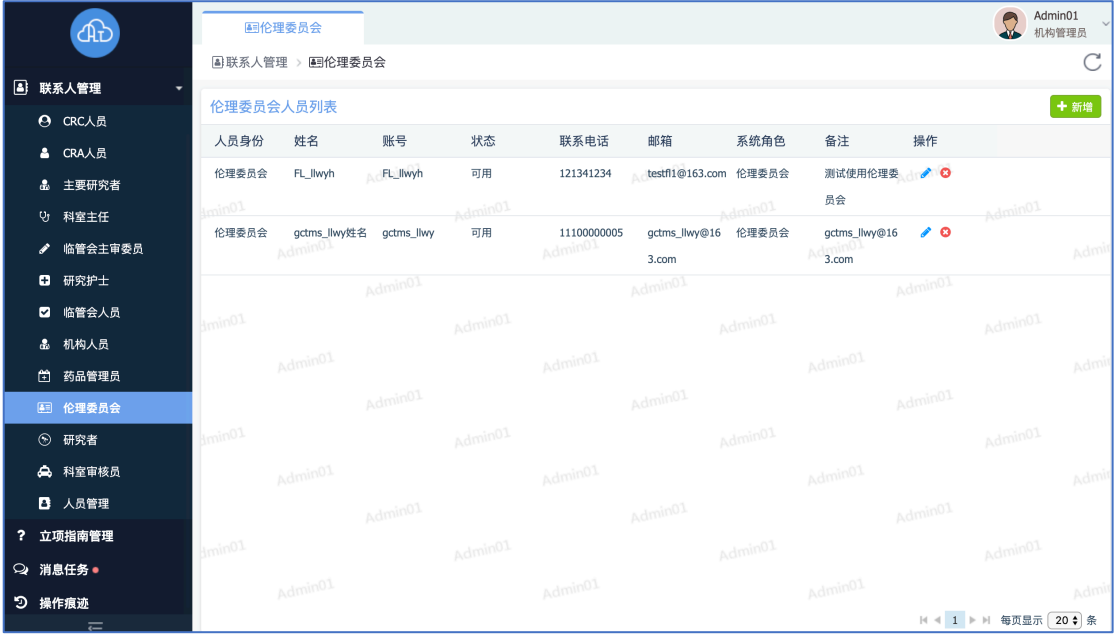

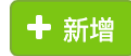

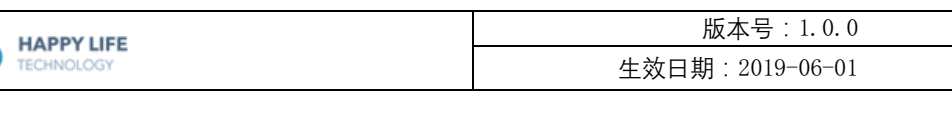

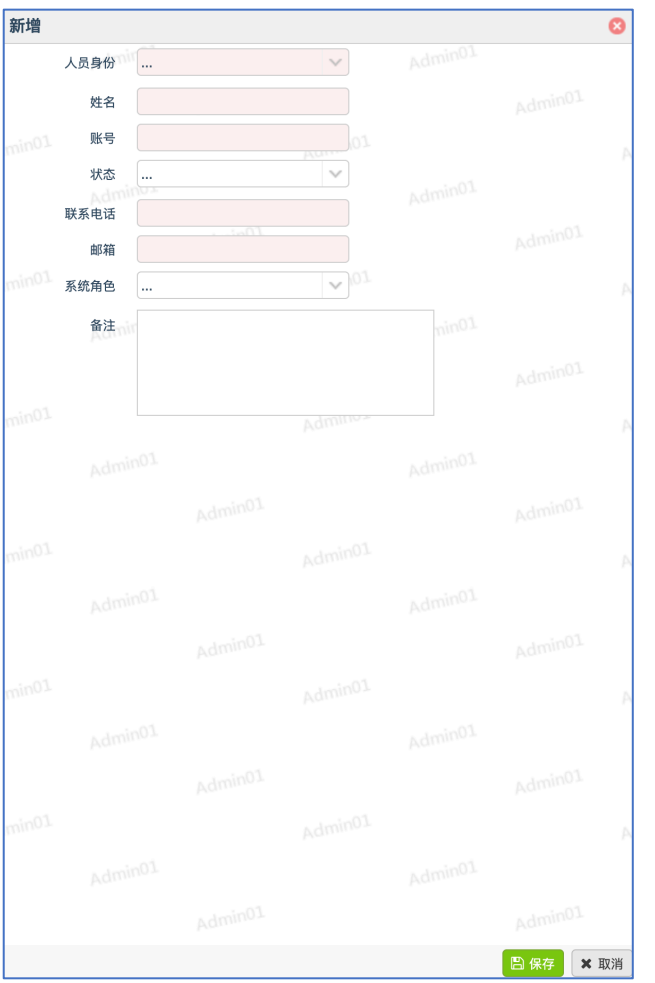

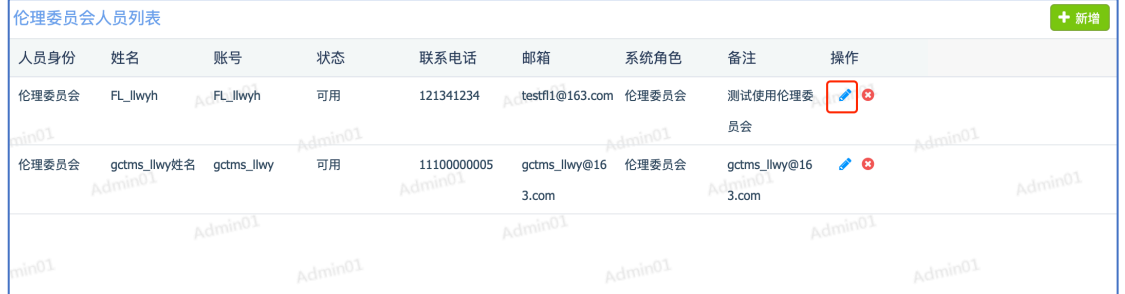

3. 删除伦理委员会人员:点击删除按钮,可以从伦理委员会人员列表移除账号。

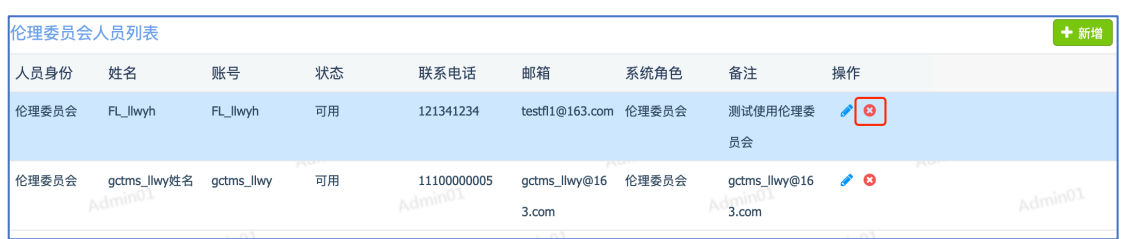

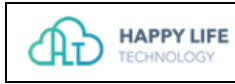

## **2.12 研究者管理**

管理研究者账号。

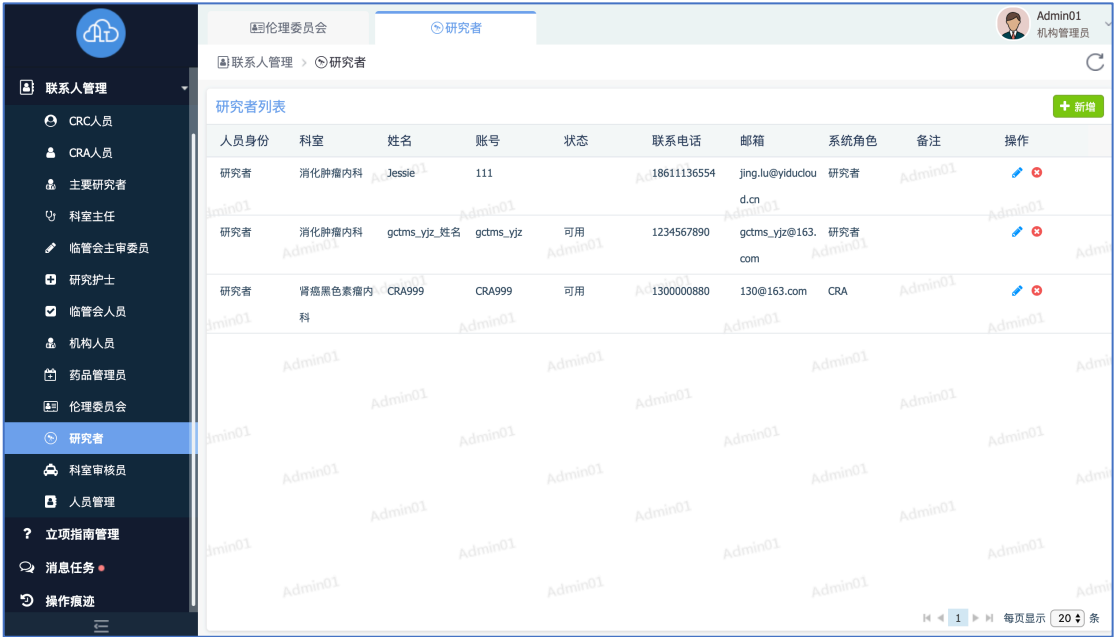

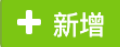

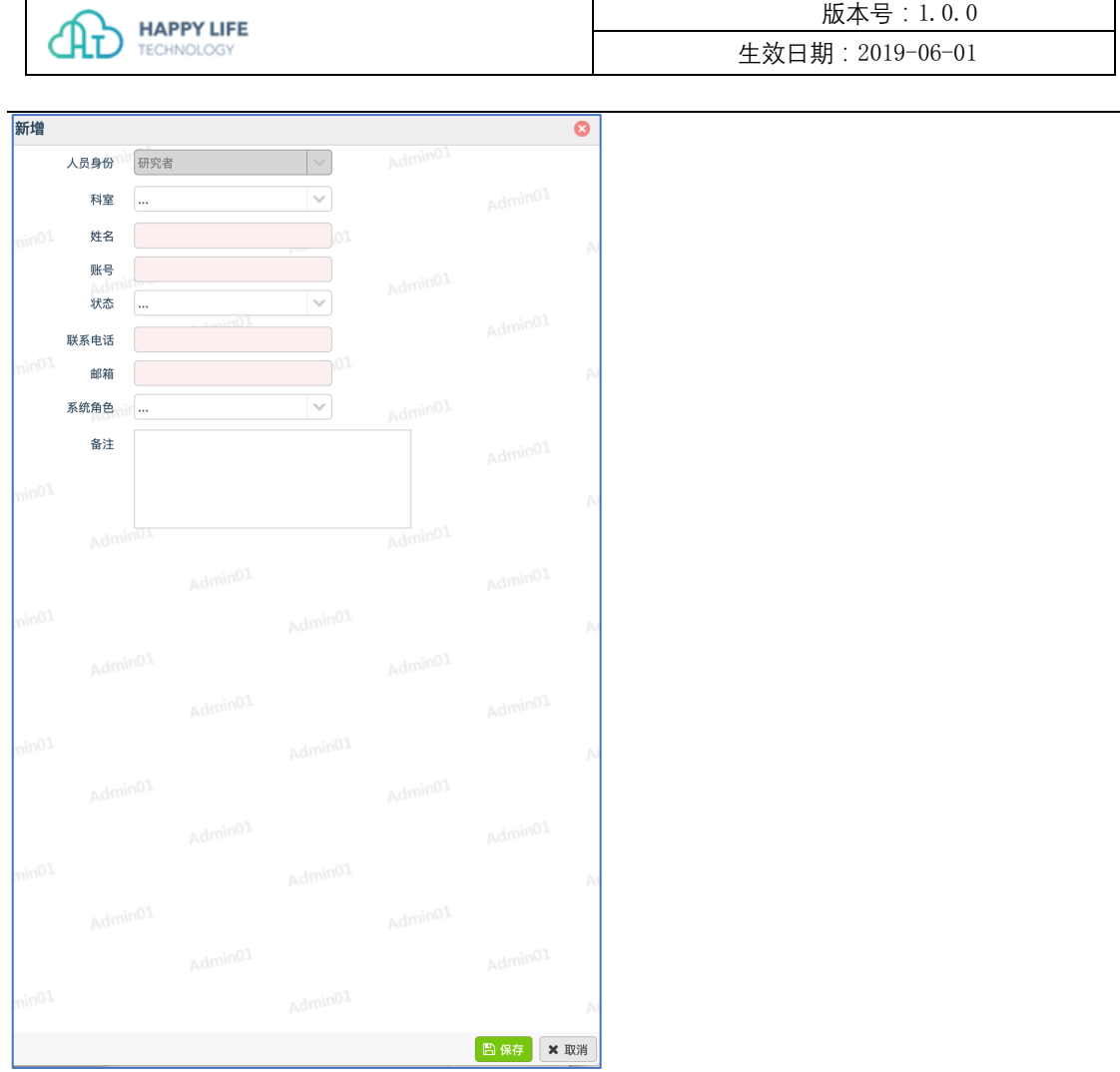

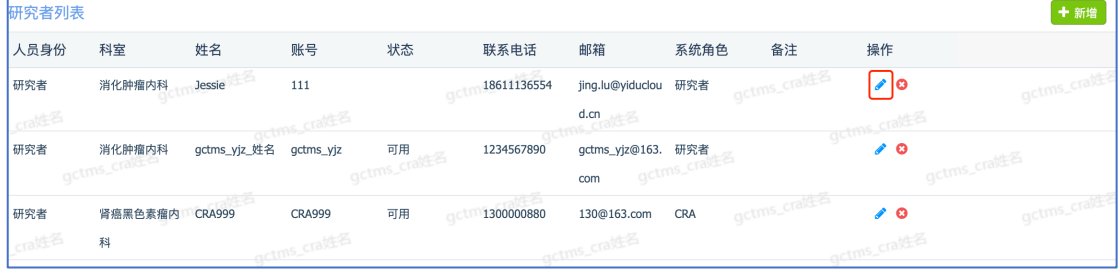

3. 删除研究者:点击删除按钮,可以从研究者列表移除账号。

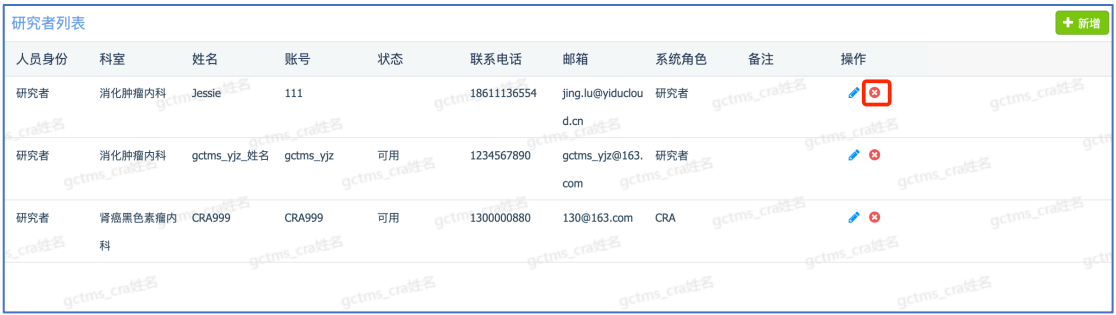

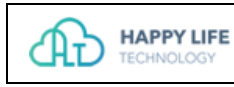

## **2.13 科室审核员管理**

管理科室审核员账号。

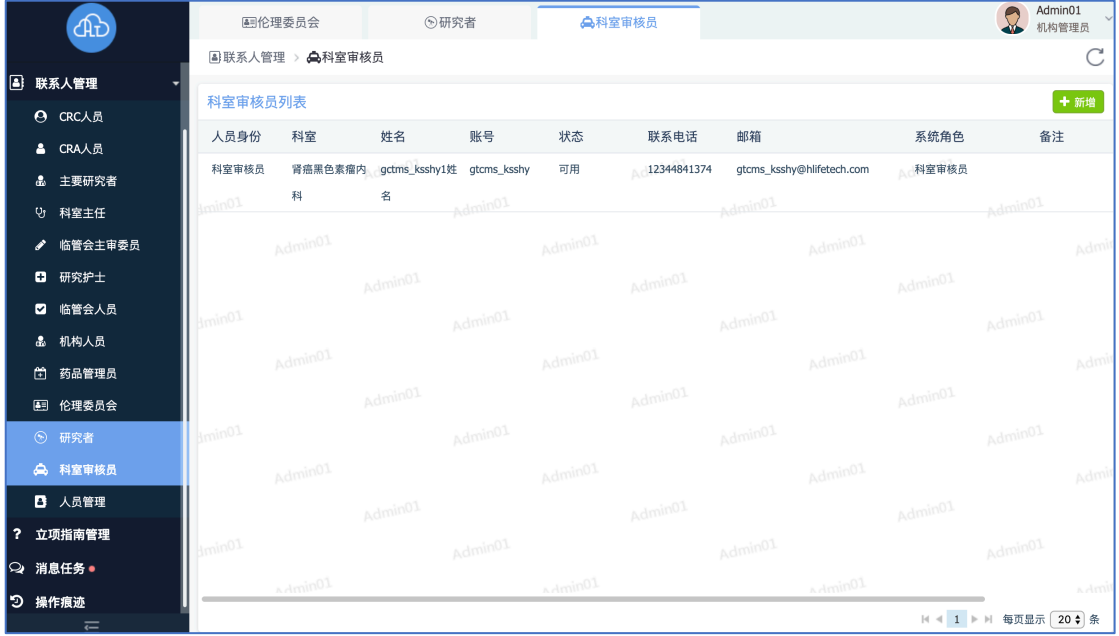

1. 新增账号:点击新增按钮,填写账号相关信息,创建一个账号。

十新增

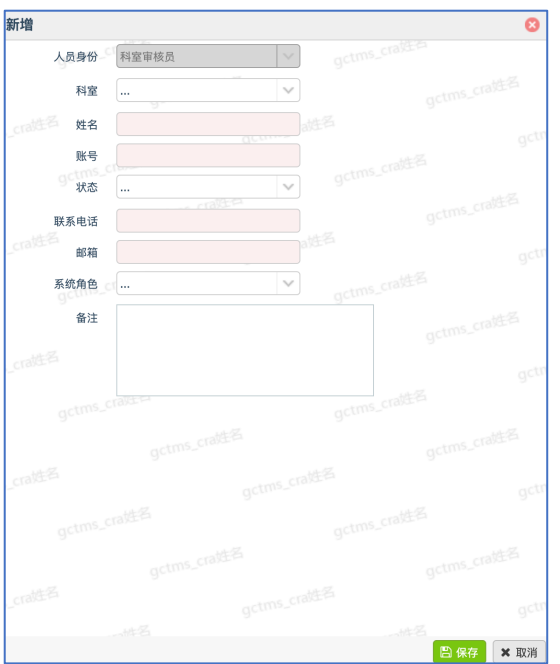

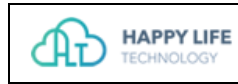

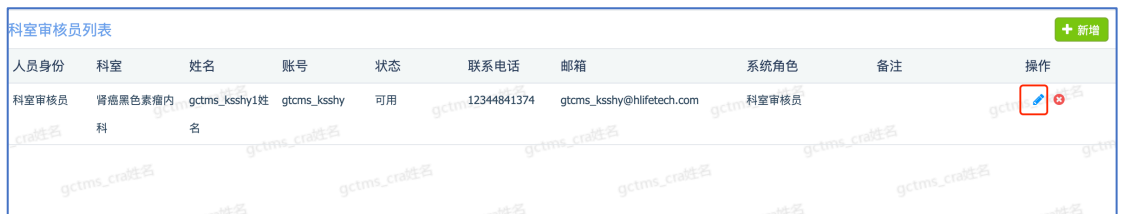

#### 3. 删除科室审核员:点击删除按钮,可以从科室审核员列表移除账号。

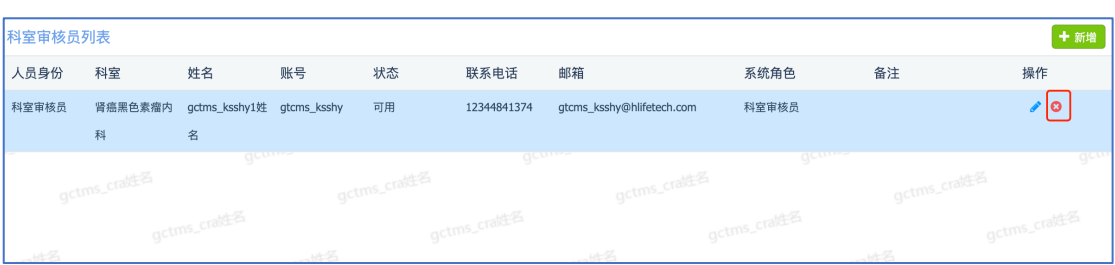

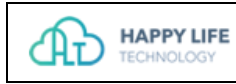

## 3. 立项指南管理

管理立项指南文件。

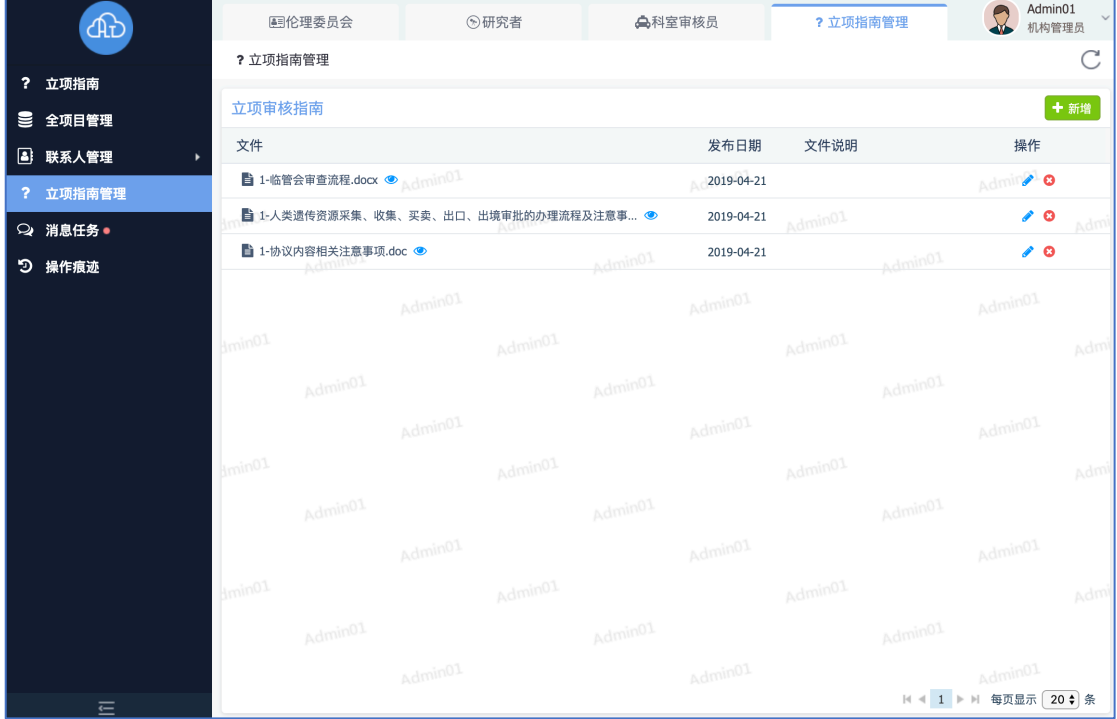

1. 新增文件:点击新增按钮,上传文件,可以填写发布日期、文件说明。

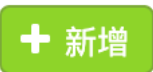

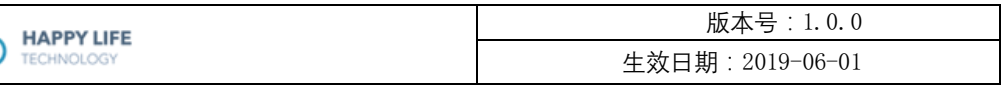

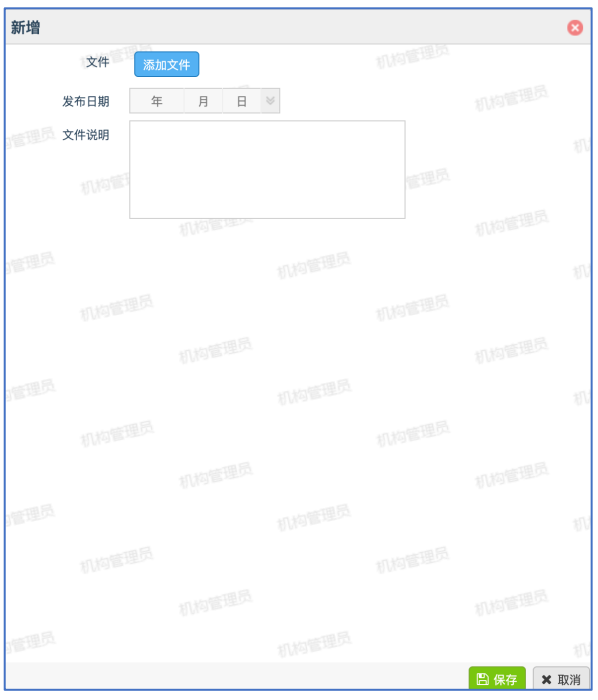

#### 2. 预览文件: 点击预览按钮,可以在线预览文件。

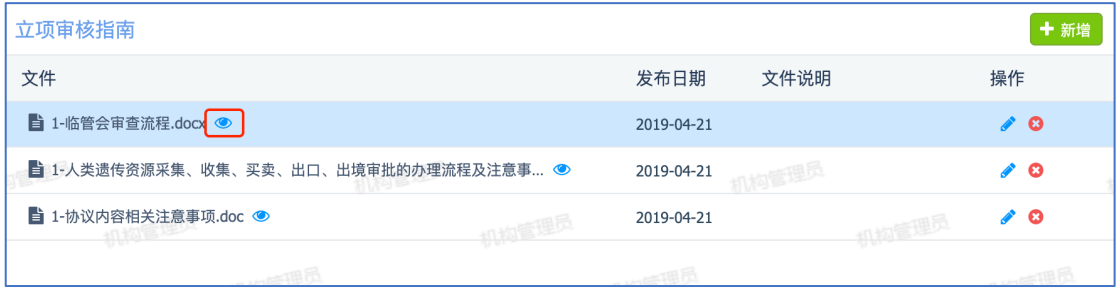

#### 3. 编辑文件:点击编辑按钮,可以编辑文件。

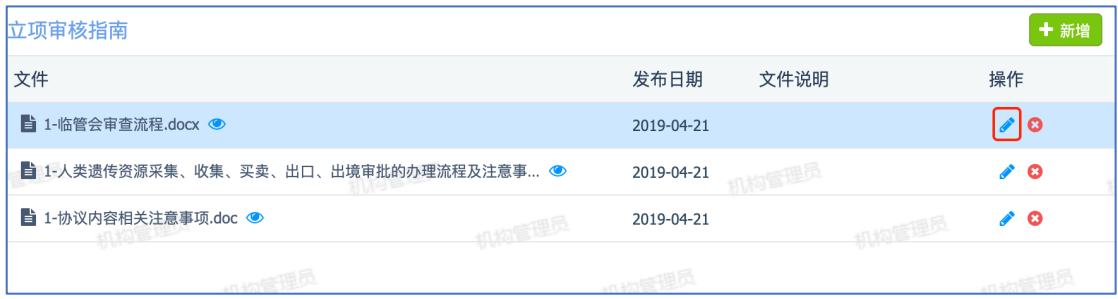

#### 4. 删除文件:点击删除按钮,可以删除文件。

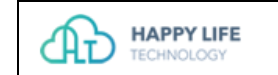

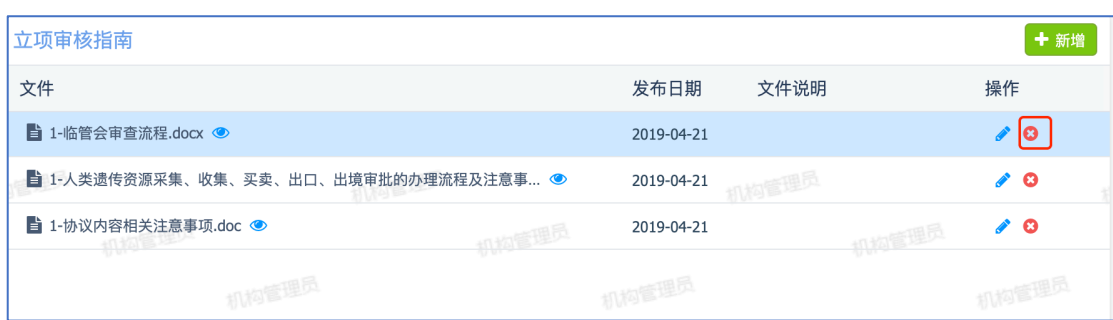

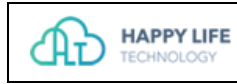

## 4. 全项目管理

机构管理员、主要研究者、机构人员等查看全部项目的列表。

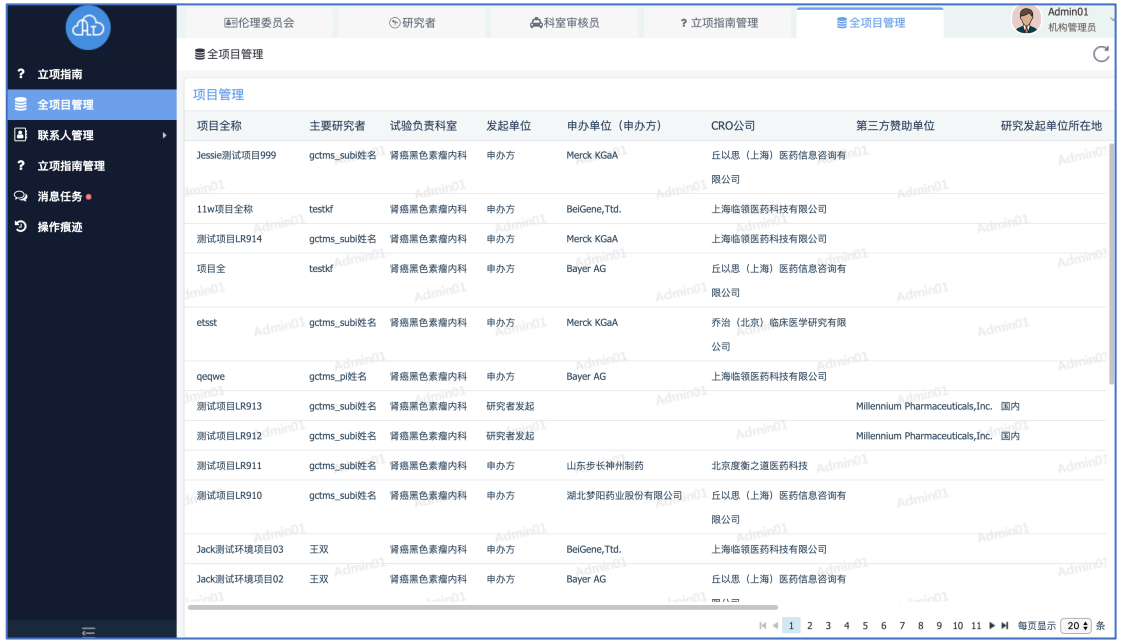

### 1. 查看项目进展流程。

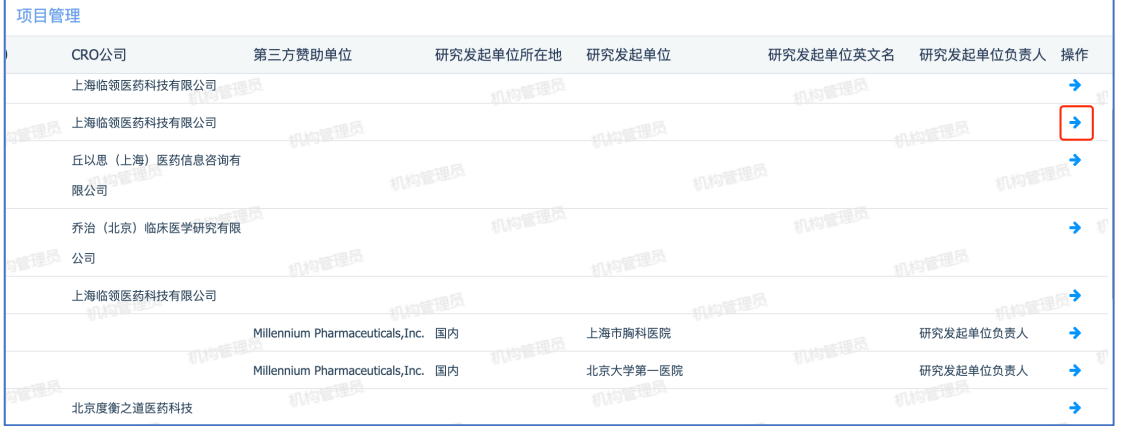

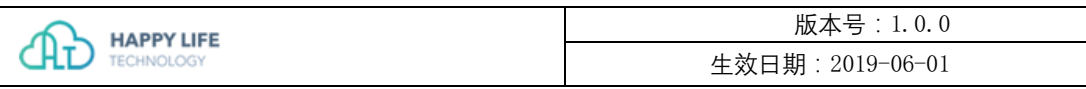

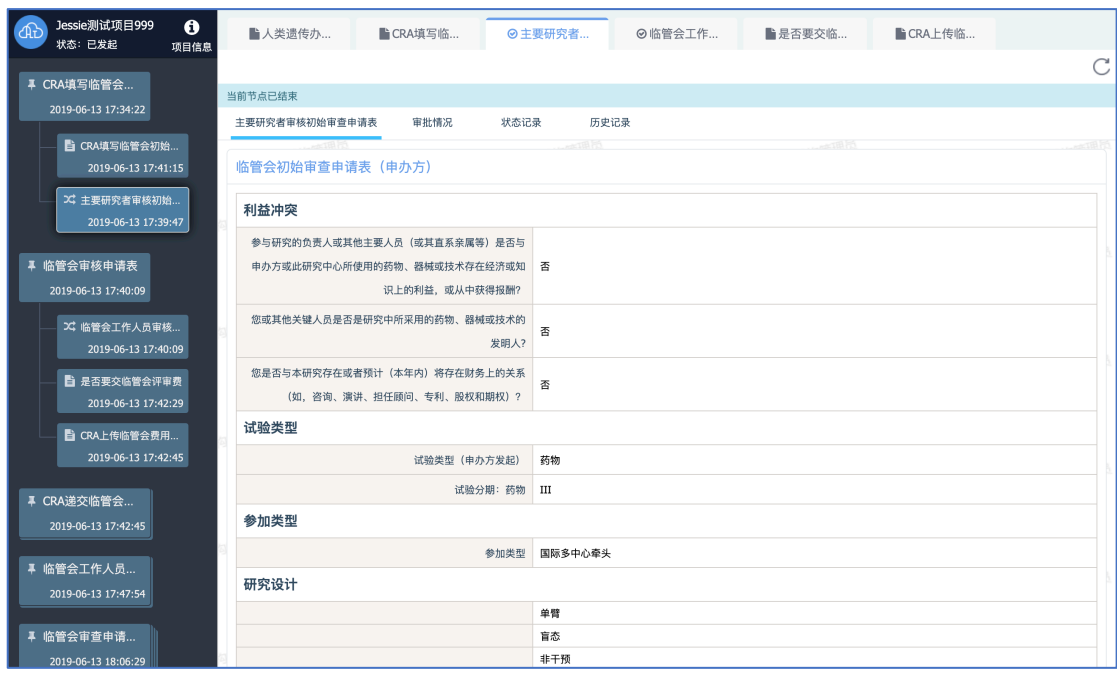

2. 审批操作:临管会秘书、 机构秘书、协议审核员、遗传办事务管理员、试验 资料管理员、研究护士长等角色进行相关节点的审批。

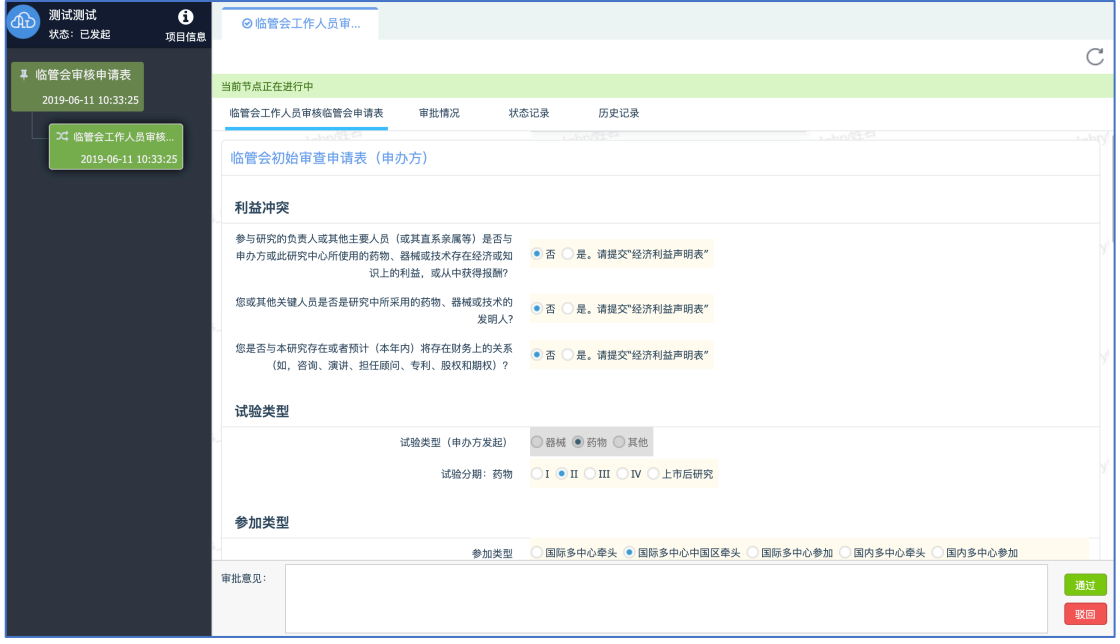

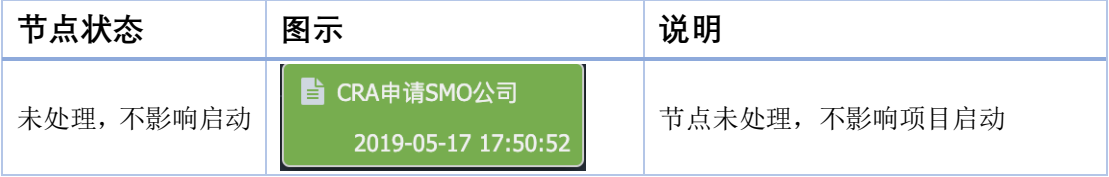

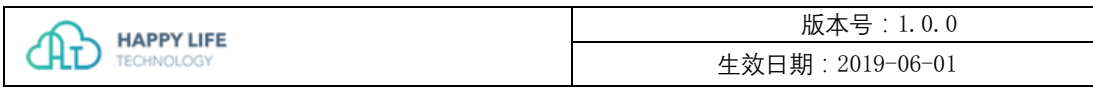

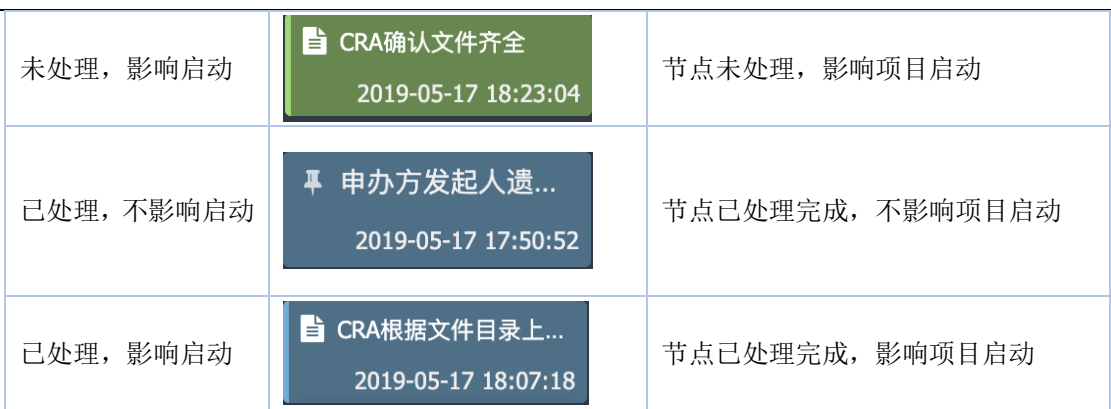

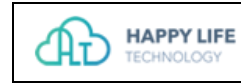

## 5. 消息任务

机构人员可查看自己账号的的消息提醒和任务。

## **5.1 消息**

机构人员可以查看消息提醒。

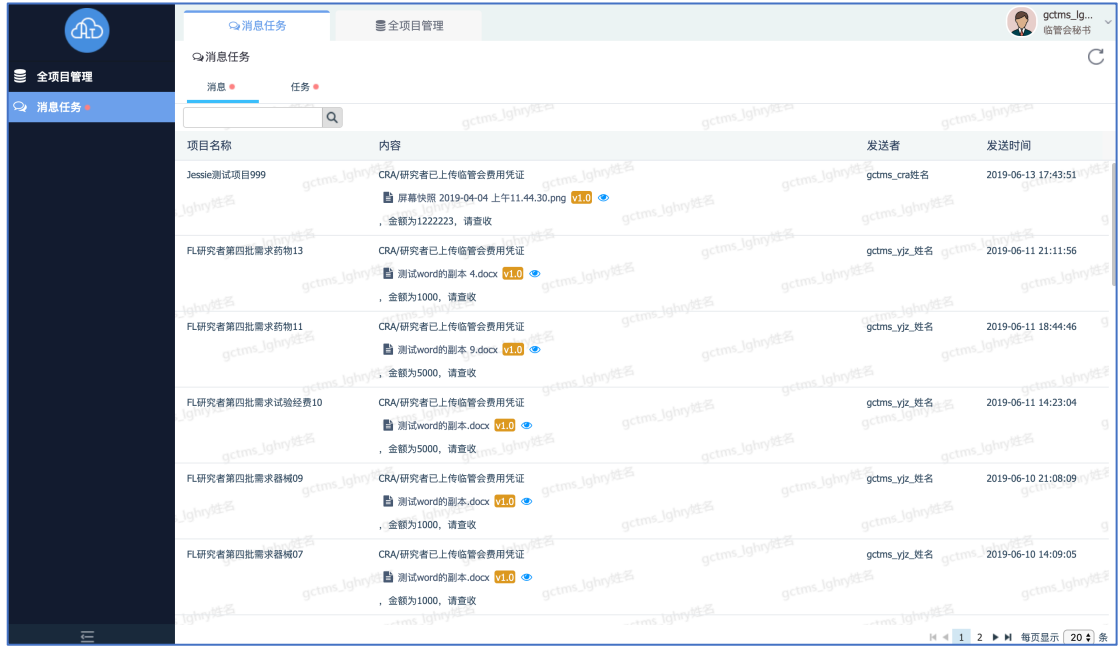

1. 搜索消息:在搜索框中输入关键词,可以快速搜索消息。

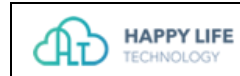

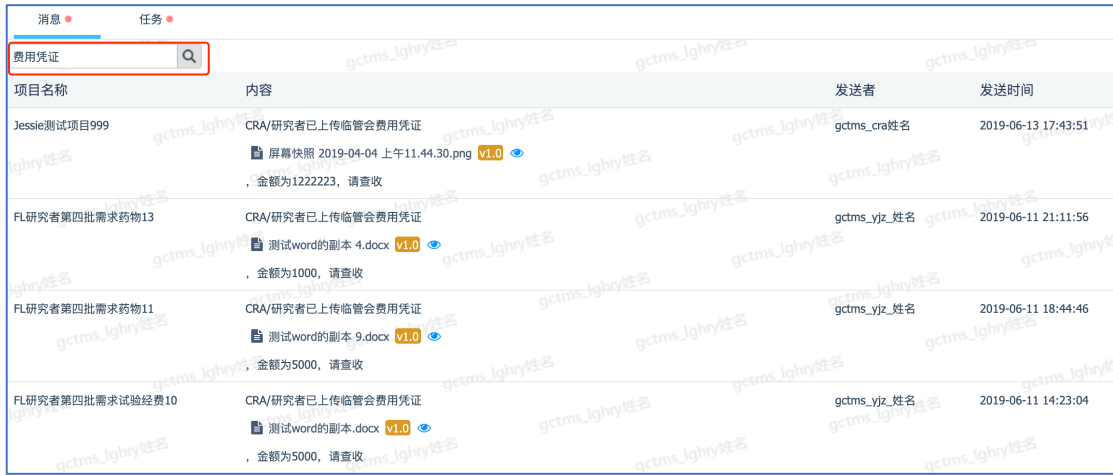

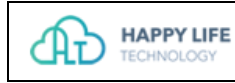

## **5.2 任务**

机构人员可以查看任务及任务状态。

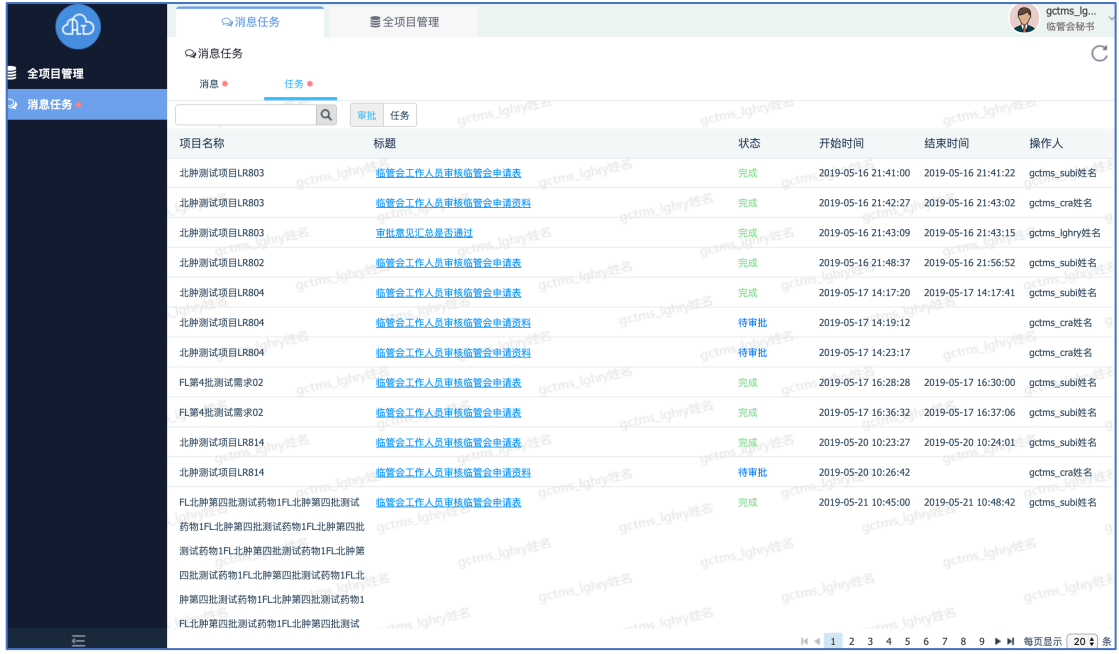

2. 任务节点:点击任务标题,可以跳转到任务的处理节点。

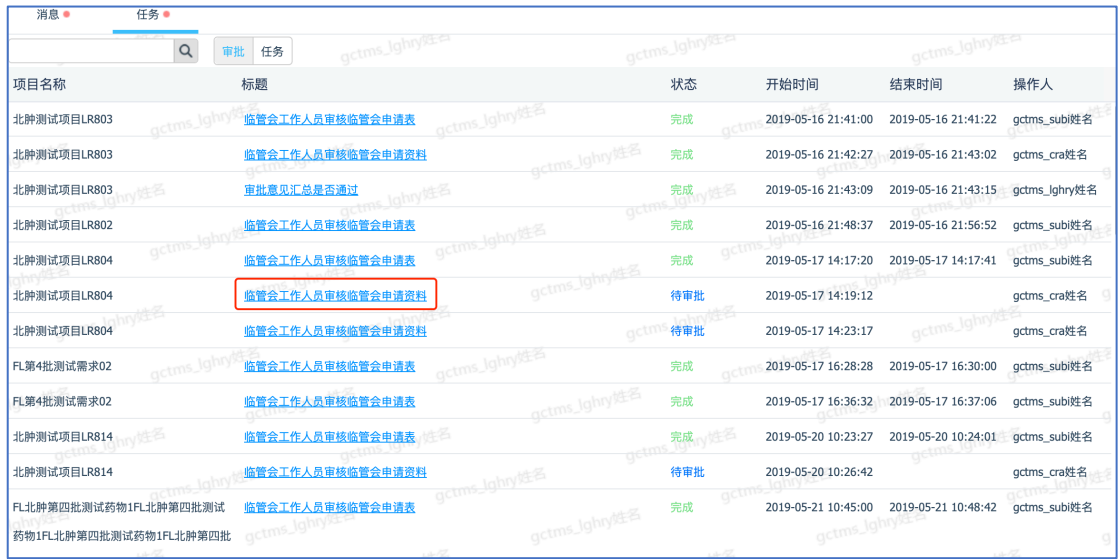

3. 审批任务/普通任务:点击"审批/任务"TAB,可以切换查看审批类的任务和 普通任务。

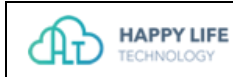

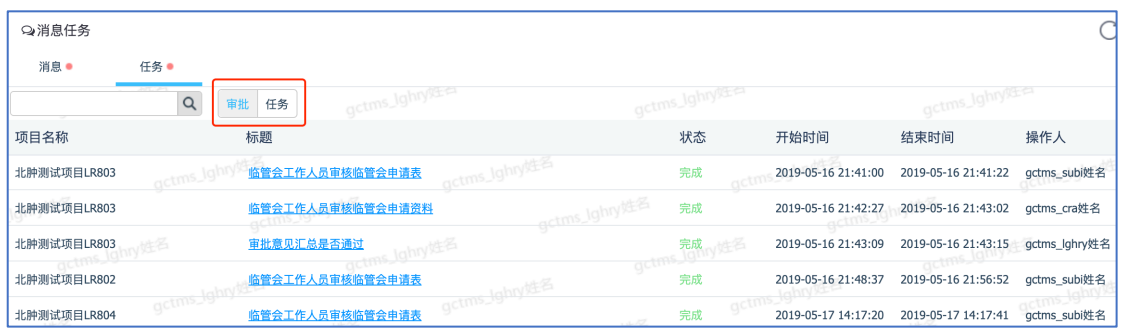

#### 4. 搜索任务:在搜索框中输入关键词,可以快速搜索任务。

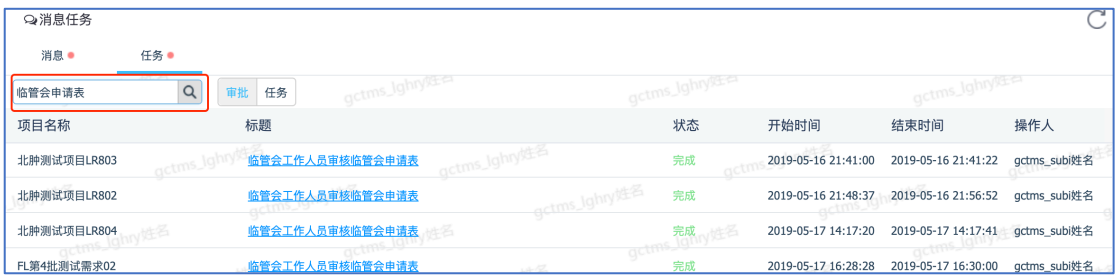

## 6. 被预约管理

试验资料管理员、遗传办事务管理员可以查看预约递交资料的信息,可以调整预 约时间。

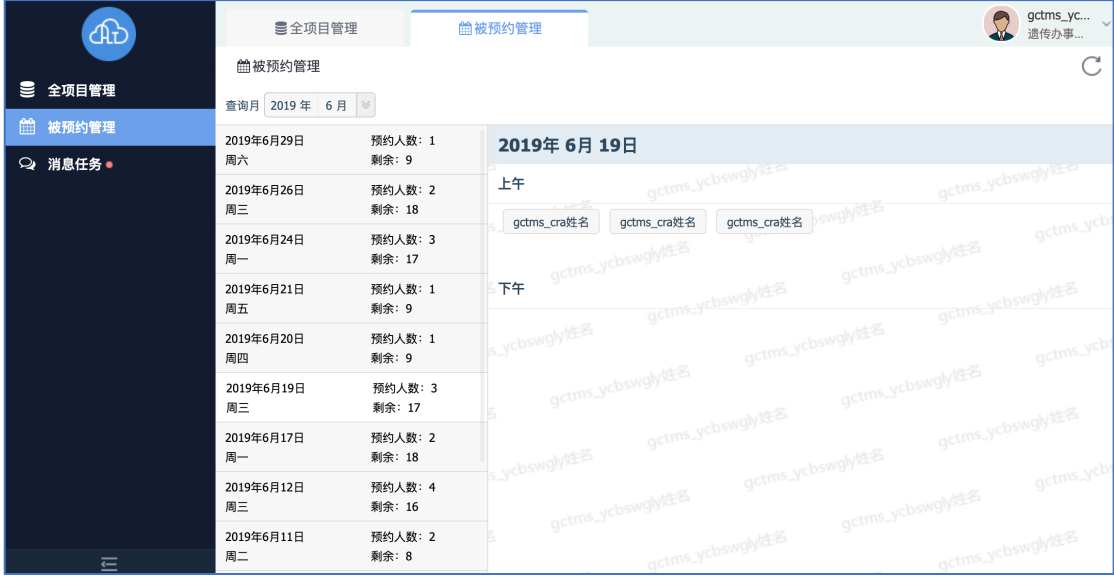

1. 切换月份:点击日期控件,可以查看不同月份的预约信息。

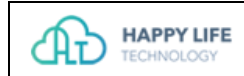

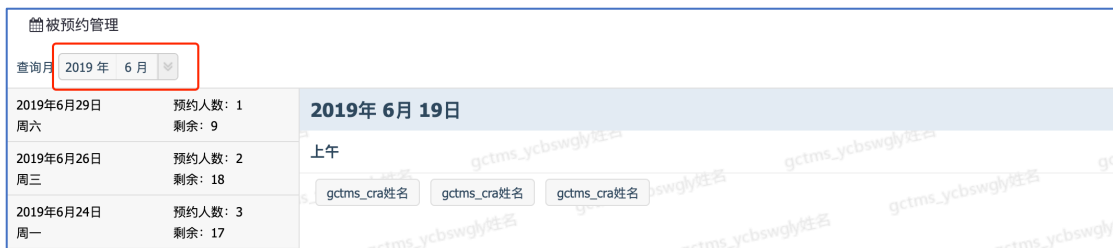

ÆÈ

2. 调整预约时间:点击预约人的姓名,在打开的窗口可以查看预约的详细信息, 试验资料管理员、遗传办事务管理员可以调整预约时间或取消预约。

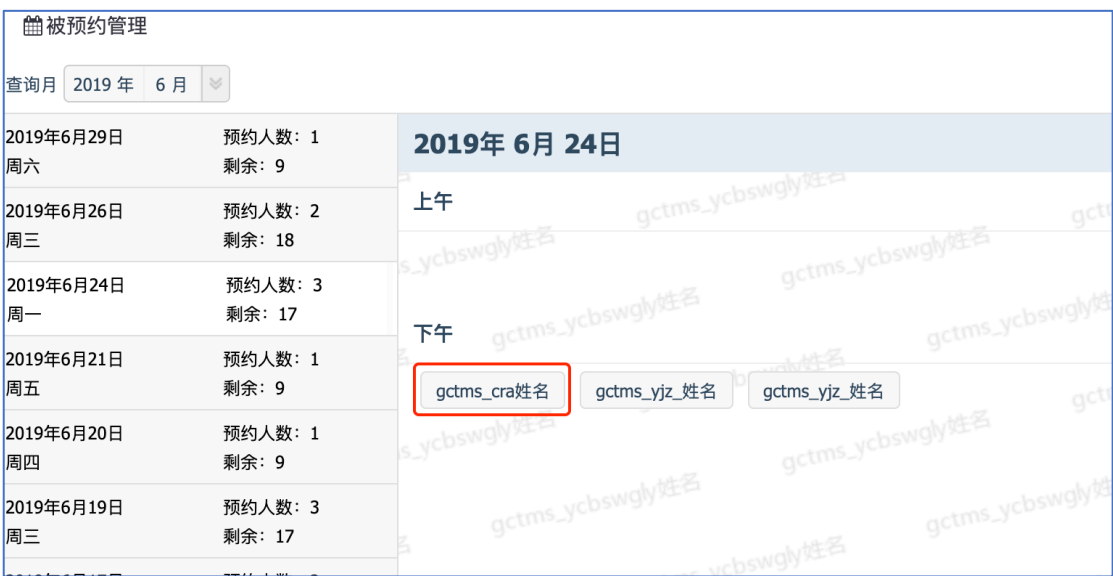

3. 取消预约:点击取消预约后,可以取消预约的时间。

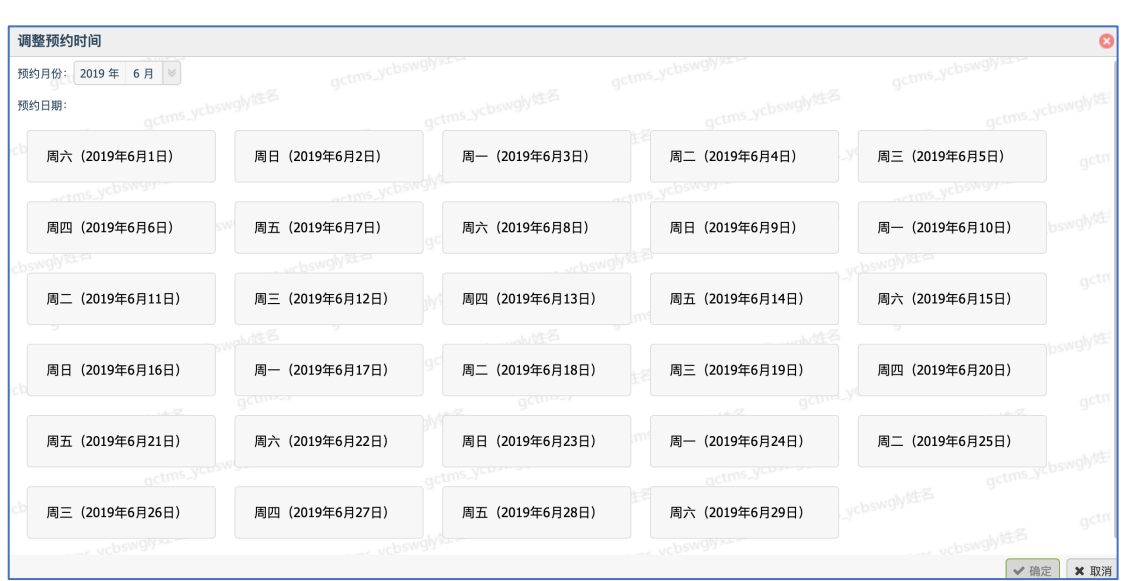

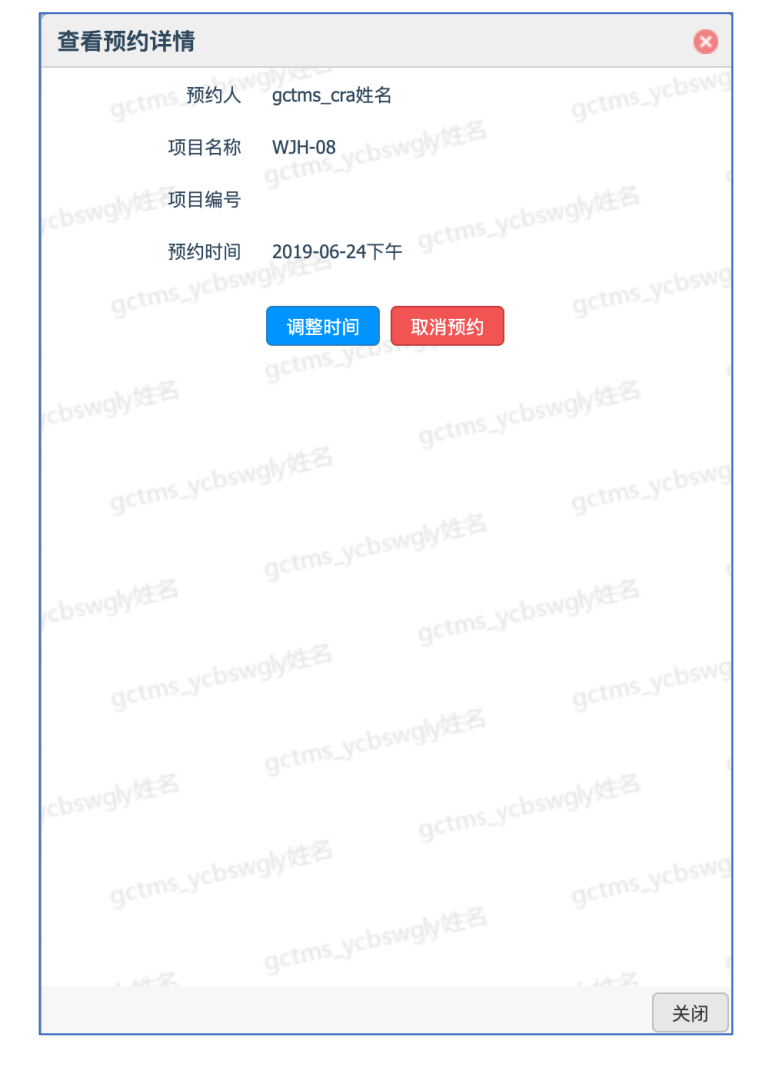

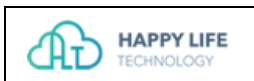

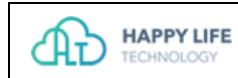

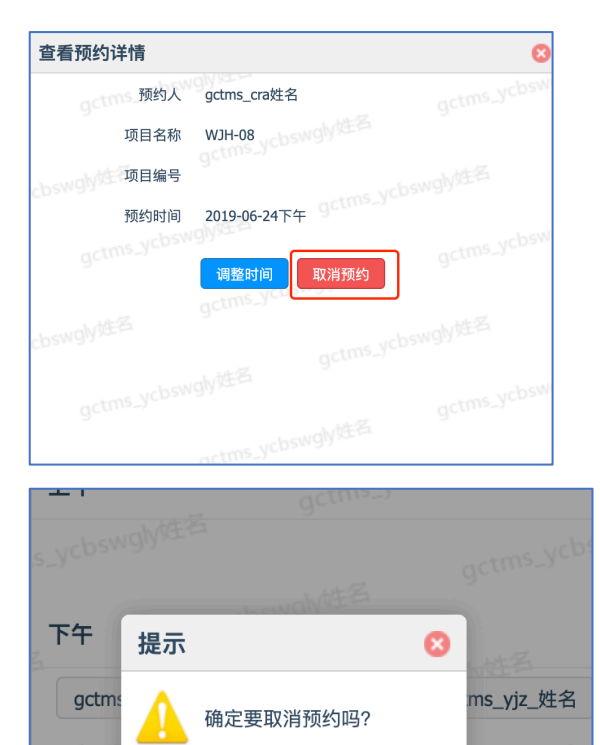

确定

取消

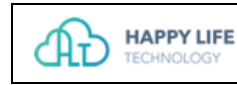

## 五.系统升级

## 1. 系统升级

合约期内,G-CTMS 系统优化升级。用户购买的功能模块如有涉及,会同步进行免 费升级与优化。 系统功能的升级、优化,不会影响用户正常使用。 系统功能的升级、优化,不会影响及变动用户数据。 系统功能的升级、优化,免费为用户提供升级说明并更新用户使用手册。

### 2. 功能定制

除系统基础功能外,G-CTMS 为用户提供功能定制服务,在不影响用户使用前提下, 定制功能会以系统升级方式部署至用户端。

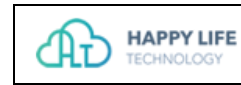

# 六.附录

## 1. 角色权限表

详见附件: G-CTMS 角色权限表 (北肿) .xlsx

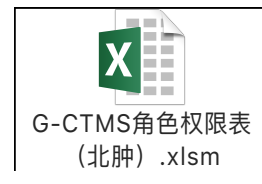